#### **Présentation de DS-EditeurHTML**

#### **DS-EditeurHTML v2.0 Logiciel FREEWARE Auteur : © DEFARGE Serge 09/2002**

DS-EditeurHTML est un éditeur de fichiers Internet au format DHTML " WYSIWYG ". Utilise le contrôle    DHTMLED.OCX de MicroSoft. Les fichiers crées sont compatibles avec IE et Netscape. (IE version 6.0 conseille)

DS-EditeurHTML permet :

- · d'insérer des liens, tableaux, images, lignes horizontales, cibles ou signets, vidéo etc.,
- de déplacer les images en 2nd plan
- · de redimensionner les images
- de visualiser le résultat avec une visionneuse Internet ou en mode texte.
- · d'insérer des fichiers au format HTML ou TXT dans le document en cours
- · de copier ou coller les informations provenant d'autres documents.
- · de retouver les cibles ou signets sur la page
- · d'insérer un texte défilant paramétrable
- · de visualiser les images et de créer automatiquement des vignettes au format JPEG ou GIF
- · de retrouver le code couleur HTML
- · d'importer des fichier au format RTF
- · d'exporter le code html au format RTF
- · de retouver les adresses Internet des fichier .URL
- · de visualiser les vidéos et fichiers multimédias
- · de convertir les formats de fichiers image
- · de créer des zone cliquables sur image
- de créer automatiquement des pages Internet avec des cadres (Frames)
- · de choisir les couleurs des barres de défilement (IE version 6.0 conseille)
- · de créer des bouton avec lien JavaScript ou VbScript
- · d'insérer un texte avec des couleurs dégradées
- · de créer des albums photos
- · de créer des scripts en JavaScript ou VbScript

Conseils de création de site perso et de création de pages HTML

Conseils de création d'un album photo

**Les menus :**

Menu Fichier

Menu Edition

Menu Affichage

Menu Insérer / Propriétés

Menu Format

Menu Tableau

Menu 2nd Plan

Menu Utilitaires

Menu Aide ?

Le mode texte (Code Source)

Auteur

#### **Menu Fichier**

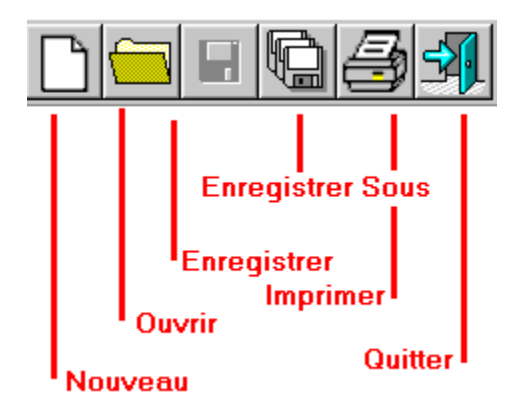

**Nouveau (Mode éditeur)** : Crée un nouveau document HTML en mode éditeur « WYSIWYG ». Les couleurs de liens, de fond de page, couleurs des barres de défilement, les étiquettes META sont paramétrables et peuvent être sauvegardées dans un fichier < dsh>. Si le nom du fichier de sauvegarde est <defaut.dsh>, ce fichier sera automatiquement chargé lors de la création d'un nouveau fichier.

#### **Création d' un nouveau document HTML- Les différents onglets**

#### Propriétés générales de la page

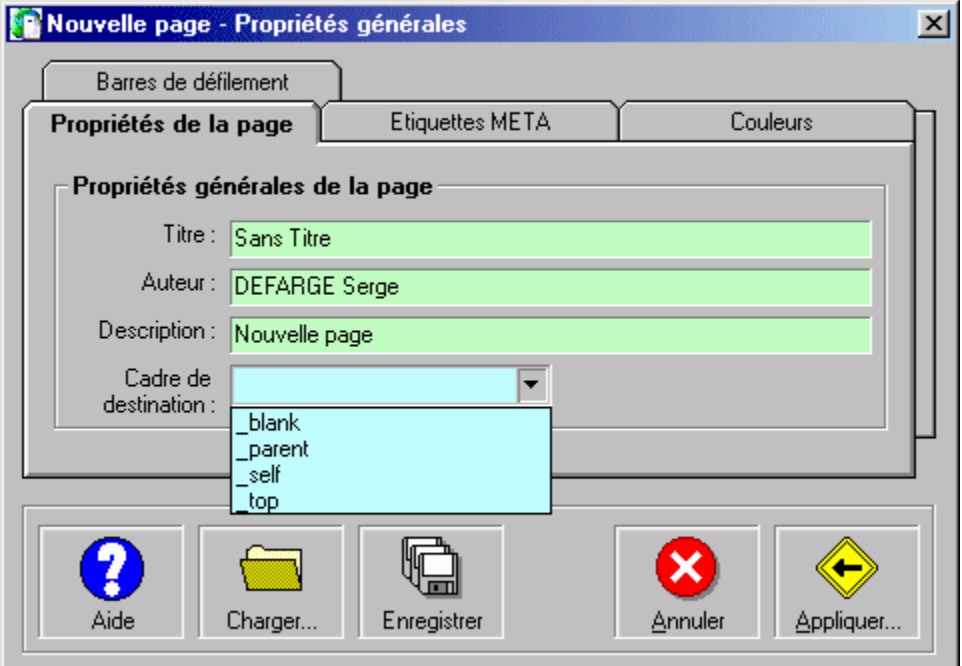

Titre : Affecter un titre à la nouvelle page.

Auteur : Affecter le nom de l'auteur de la page.

Description : Description simplifiée de la page.

Cadre destination : A n'utiliser que dans le cas d'utilsation de cadre ou de frame, les liens sont redirigés vers le cadre destination.

Etiquettes META et choix du codage HTML

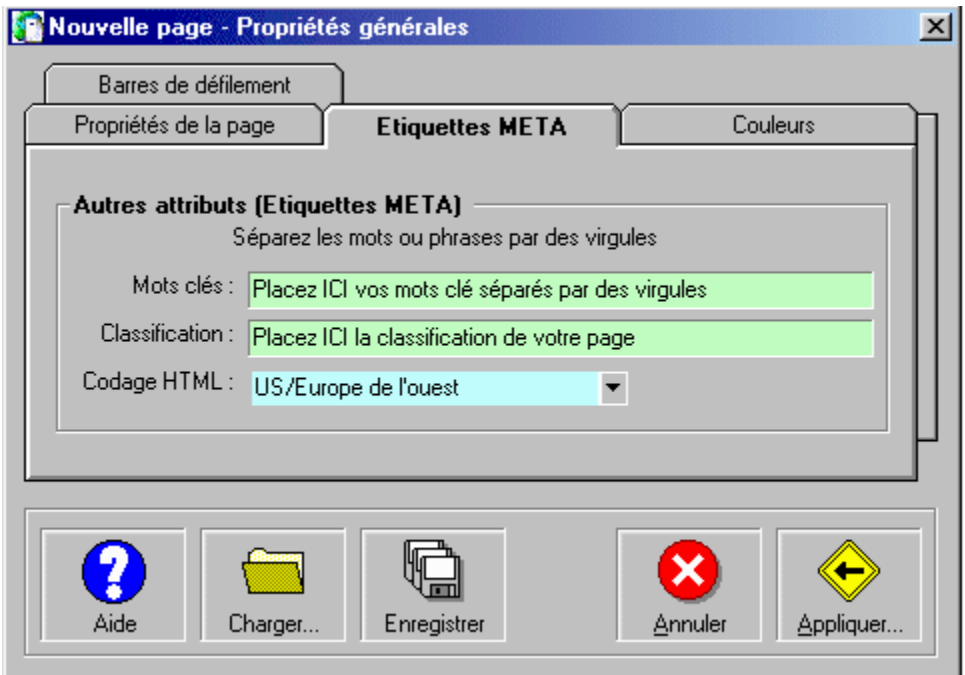

Mots clés : Les mots clés sont utilisés pour le référencement de votre page par les moteurs de recherche. Classification : Classification de votre page utilisée également par les moteurs de recherche.

Choix du codage HTML : Vouis pouvez choisir le type de codage HTML du nouveau document. A défaut le code HTML est : **US/Europe de l***'***ouest**.

Nota : Pour les autres attributs, vous devez séparer les mots clés ou phrases par des virgules.

Affectation des couleurs de texte et de liens

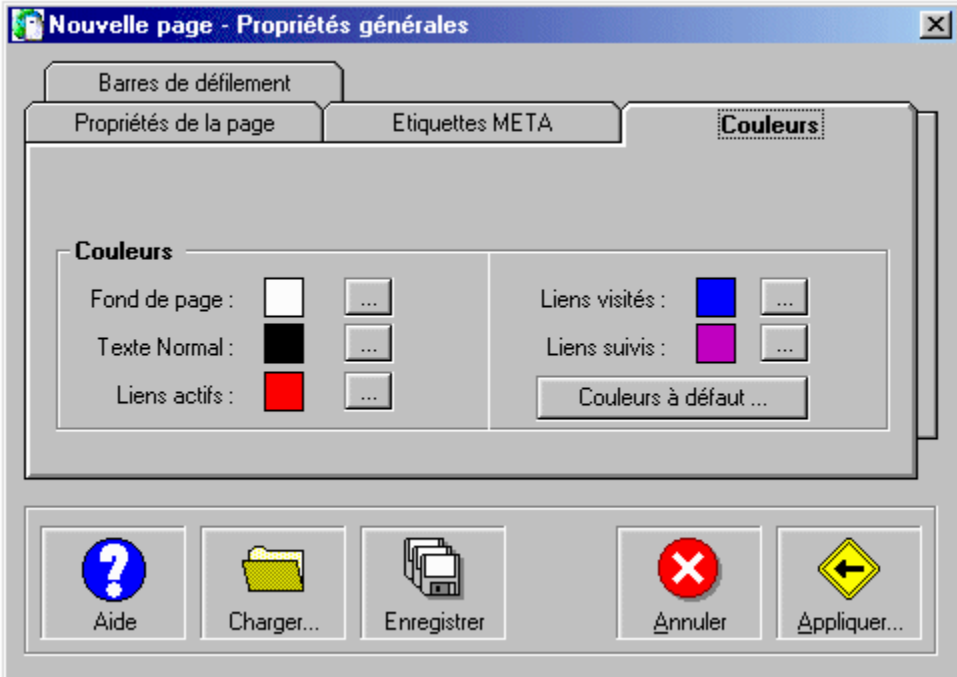

Couleurs : Permet d'affecter les couleurs de liens, de fond de page au nouveau document.

Barres de défilement

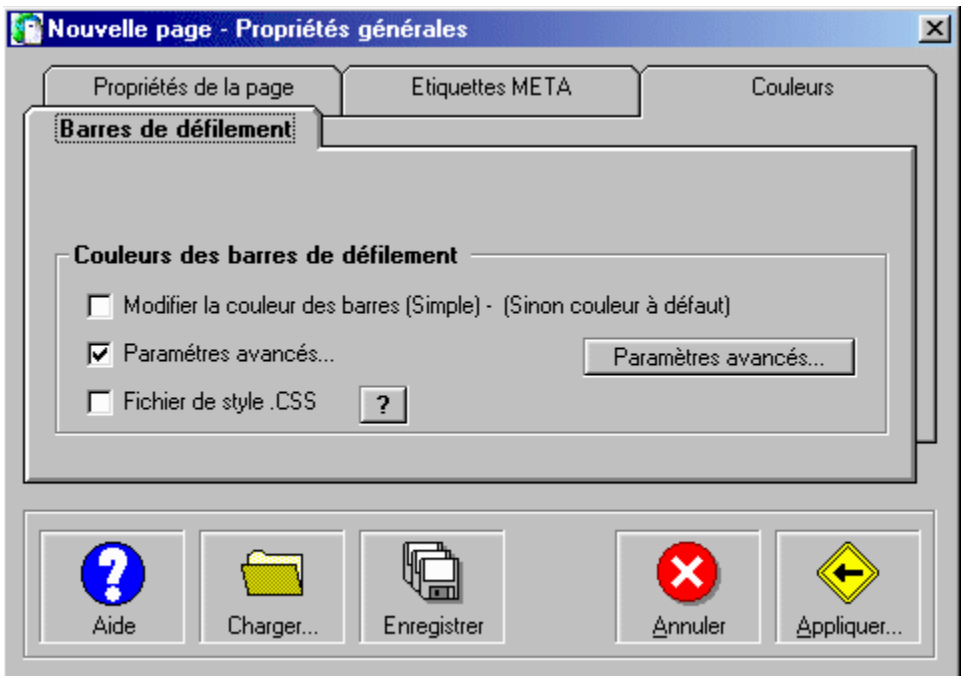

Couleurs des barres de défilement : Vous pouvez affecter une couleur simple aux barres de défilement, soit paramétrer toutes les options de couleurs en mode avancé. Bouton <Paramètres avancés> Fichier de style .CSS : Vous pouvez inclure automatiquement un fichier de style.css pour définir les couleurs des barres de défilement. Le fichier de style doit être sauvegardé à partir de la fenêtre <Paramètres avancés> des couleurs de barre de défilement. Le fichier de style .css doit se trouver dans le même dossier que le document html crée.

### **Barres de défilement : Paramètres avancés**

Il est conseillé d'installer Internet Explorer v6.x pour avoir accès aux couleurs des barres de défilement.

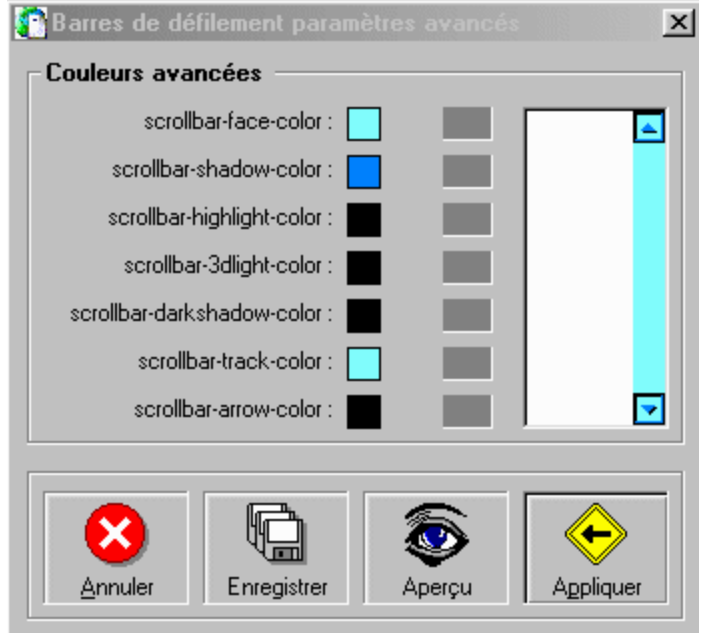

Le bouton <Enregistrer> permet de sauvegarder le fichier de style .css dans le dossier de création de votre nouveau document HTML.

Autres attributs

Les mots clés et autes attribut sont modifiables en mode texte avec les propriétés du document. (Voir Mode texte) Les paramètres choisis peuvent être sauvegardés et chargés lors de la création d'un nouveau document. Cette

option permet de créer plusieurs documents HTML avec un style identique de présentation des pages. Si le nom du fichier de sauvegarde est < defaut.dsh > celui ci sera automatiquement chargé lors de la création d'un nouveau document HTML.

**Nouveau fichier en mode texte** : Permet de créer directement un fichier en mode texte (Code). Création de fichiers HTML, script, Feuilles de style CSS, (Voir Mode texte)

**Ouvrir fichier HTML(Mode éditeur)** : Ouvre un fichier HTML existant. Ce mode permet d'ouvrir ou de modifier des pages au format HTML ne possédant pas de cadres. Pour créer des pages HTML avec cadres, utiliser le menu <Assistant de création de pages avec cadres>. Pour modifier un fichier HTML avec cadres, utiliser le menu <Ouvrir uniquement en mode texte>.

**Ouvrir pour aperçu Internet** : Ouvre un fichier au format HTML pour visualisation et test.

**Ouvrir uniquement en mode texte (Code source)** : Cette option permet d'ouvrir uniquement un fichier en mode texte. A utiliser de préférence pour modifier un fichier HTML qui possède des cadres (Frames).

**Importer fichier au format RTF** : Importe un fichier au format RTF et le transforme au format HTML.

**Enregistrer** : Enregistre le document au format DHTML. Le document doit être enregistré avant de pouvoir le visualiser soit au format HTML soit au format texte.

**Enregistrer Sous** : Permet de choisir le chemin de sauvegarde du document.

**Enregistrer au format RTF** : Exporte le document courant au format RTF compatible avec les traitement de texte. (Word etc.). Les bordures de tableau ne sont pas prises en compte.

**Propriétés de la page** : Permet de régler les propriétés de la page, de choisir la couleur de fond, l'image de fond et les couleurs de texte, et de la couleur des liens divers.

#### **Les propriétés de la page**

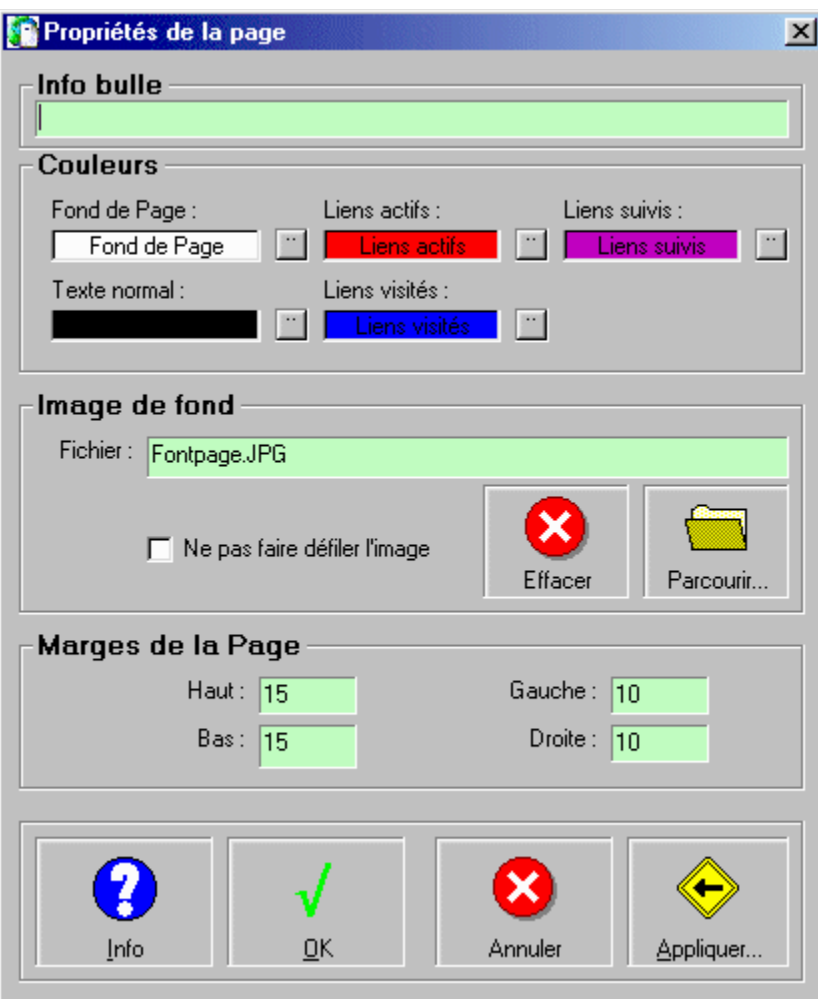

**Imprimer** : Imprime le document en cours.

**Configurer l'imprimante** : Permet de configurer l'imprimante avant l'impression du document.

**Aperçu Internet**: Visualisation du document dans le navigateur intégré. Le document est automatiquement enregistré avant de le visualiser. L'impression du document peut également être effectuée à partir du mode de visualisation Internet.

# **Visualisation Internet**

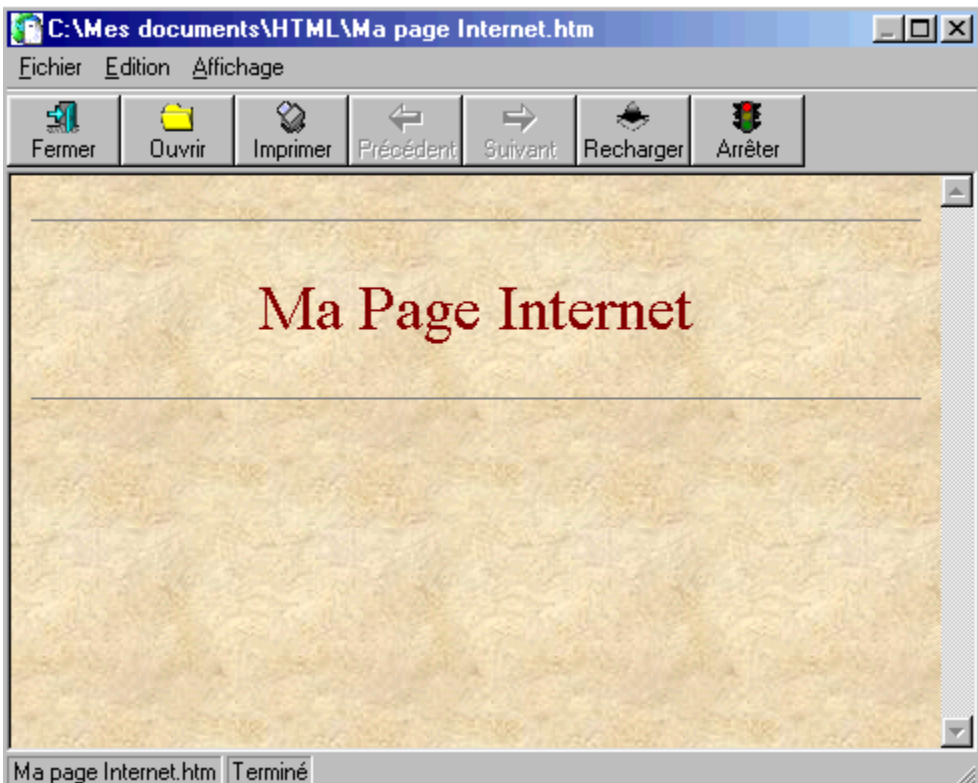

**Mode texte** (Code source) : Visualisation du document en mode éditeur de texte. Le document est automatiquement enregistré avant de le visualiser. (<u>Voir Mode texte</u>)

**Visualisation Mode Texte**

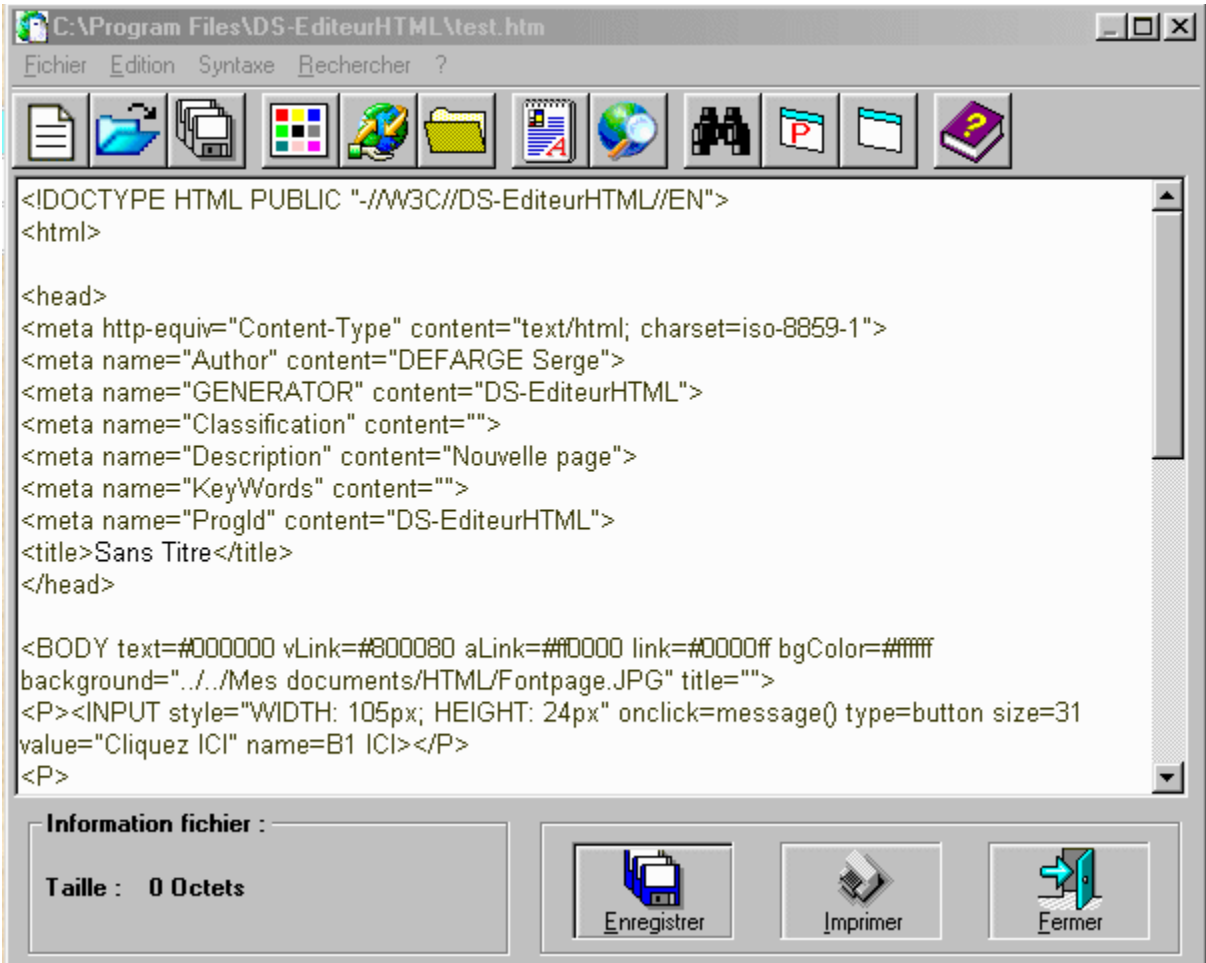

**Assistant de création de pages avec cadres (Frames)** : Cet utilitaire permet de créer automatiquement des pages HTML possédant des cadres (Frames). 32 type de pages HTML avec cadres sont prédéfinies.

Principe de création :

- Créer un nouveau fichier HTML<br>• Choisir un type de cadre parmi
- · Choisir un type de cadre parmi les 32 proposés
- Affecter un nom de cadre et un nom de fichier HTML destination<br>• Définir les propriétés des cadres Couleur de bordure, redimensi
- · Définir les propriétés des cadres Couleur de bordure, redimensionnables, épaisseur de bordure, barres de défilement...
- Appliquer pour créer le fichier HTML<br>• Sauvergarder le fichier HTML
- Sauvergarder le fichier HTML

Nota : DS-EditeurHTML ne peut ouvrir en mode création les fichier HTML possédant des cadres (Frames). Une erreur apparaît lors de l'ouverture de tels fichiers.

### **Assistant de création de pages avec cadres (Frames)**

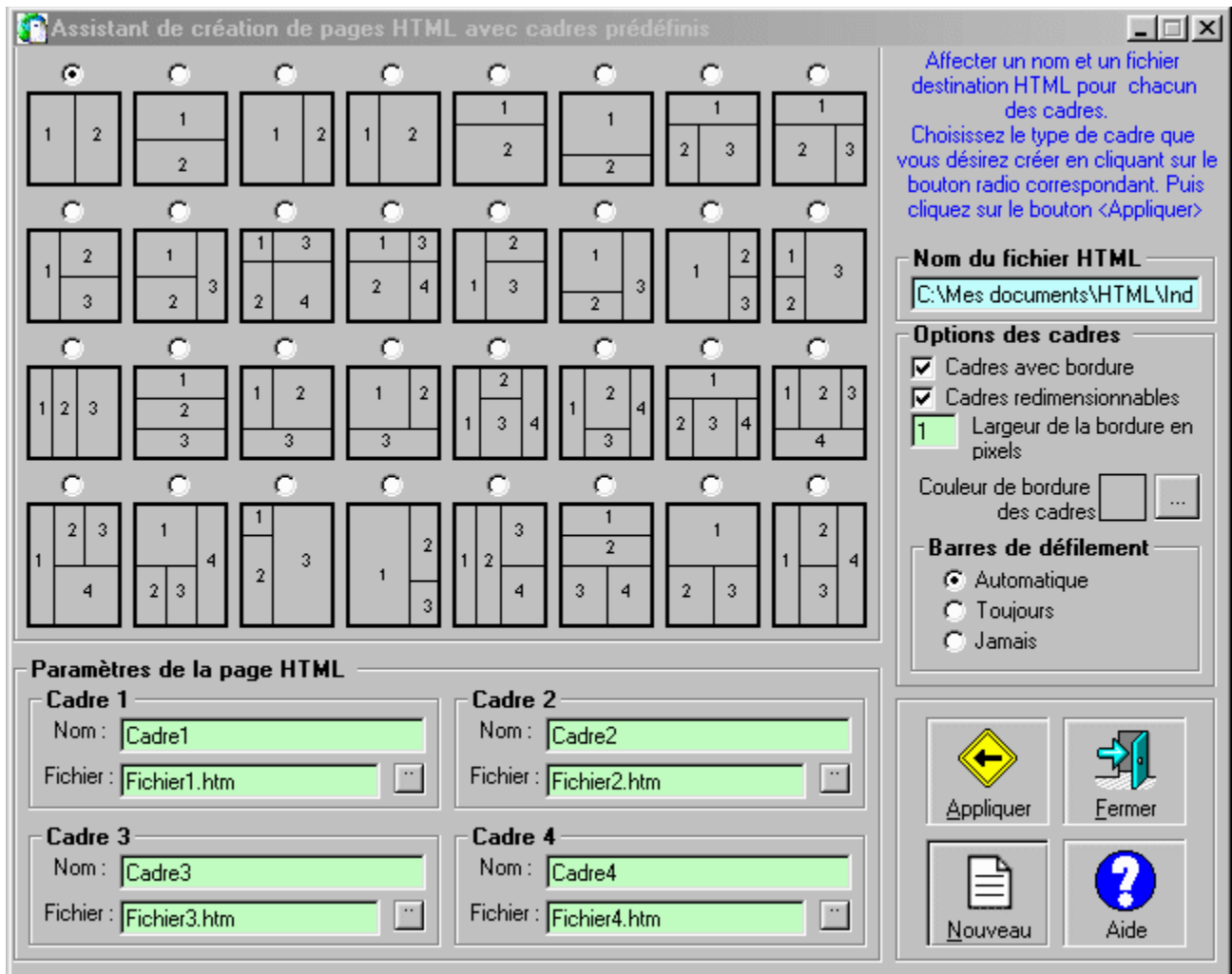

**Enregistrement des pages avec cadres (Frames)**

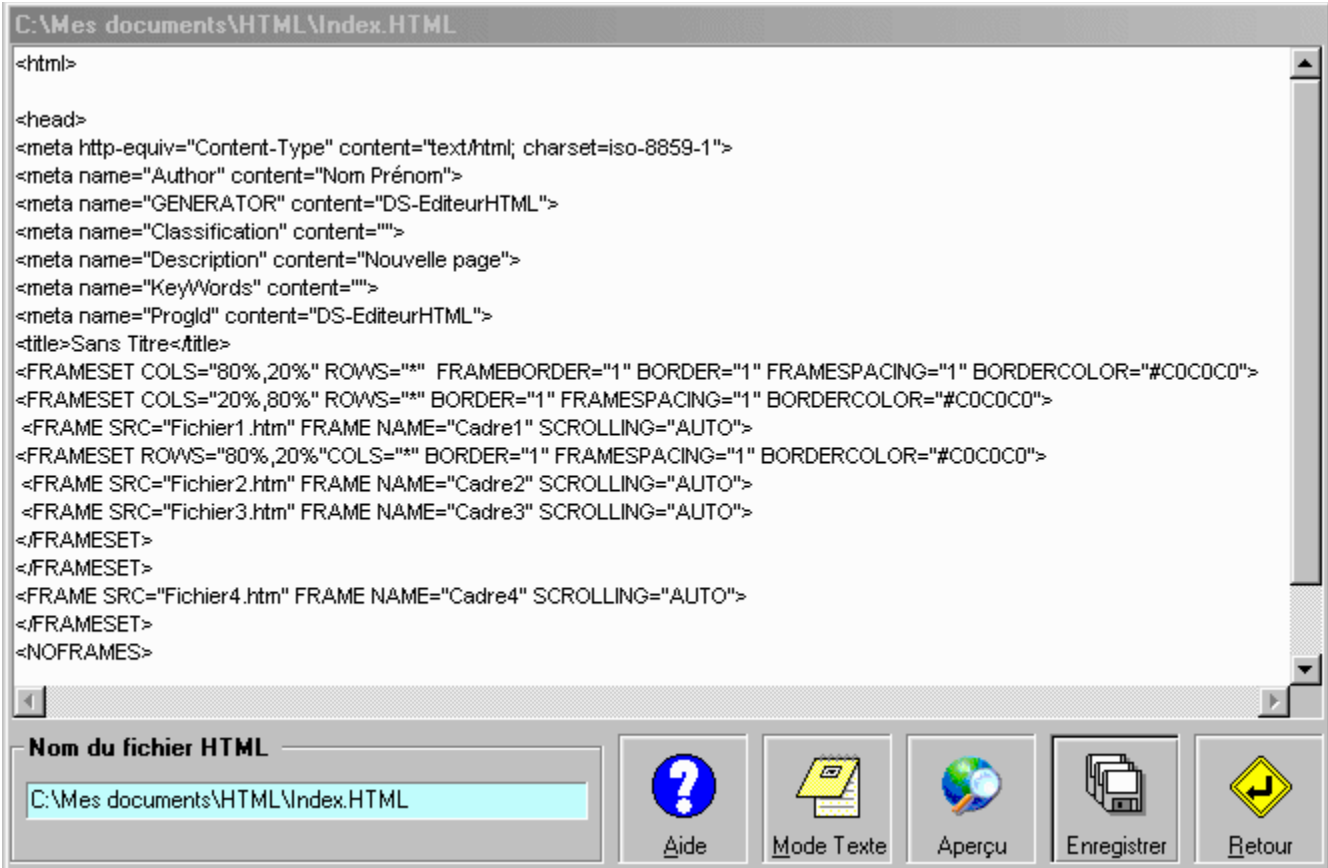

Les propriétés du document peuvent être modifiées en mode texte.

(Voir Conseils de création de pages HTML avec cadres)

**Assistant de création d'album photos** : Cet utilitaire permet de créer automatiquement un fichier HTML de type album photo.

Voir conseils de création d'un album photo

**Préférences** : Permet de personnaliser et d'affecter les options de paramétrage de DS-EditeurHTML.

- · Chemin de Internet Explore, Netscape ou autre navigateur.
- · Couleurs et police de l'éditeur mode texte (Code source)
- · Chemin des logiciels de transfert FTP et traitement d'images

# **Chemin des navigateurs**

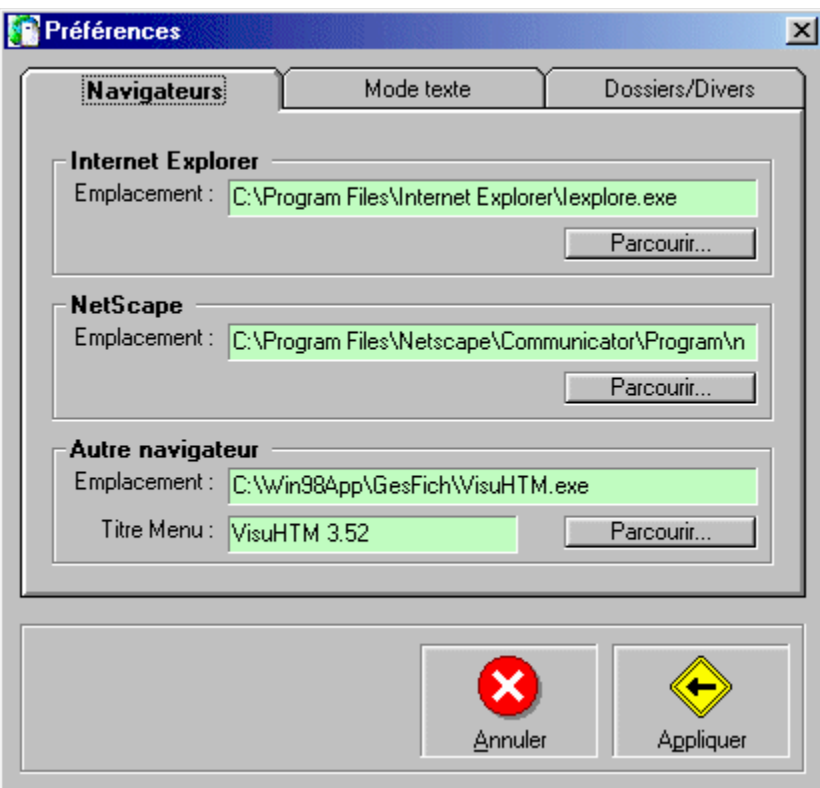

 **Couleurs et police de l' éditeur en mode texte**

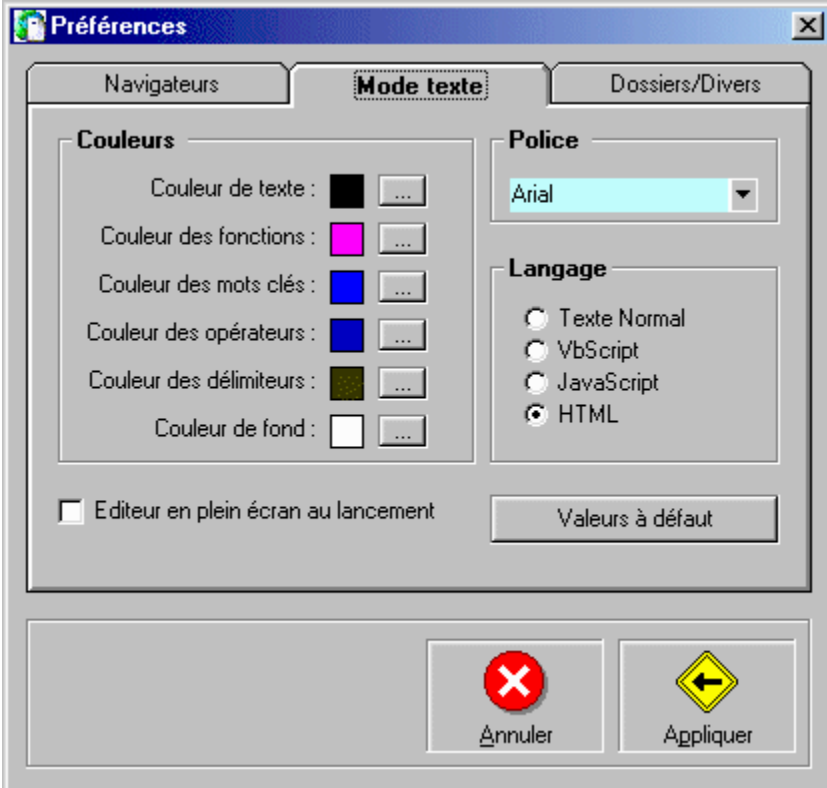

 **Logiciels FTP et traitement d' image**

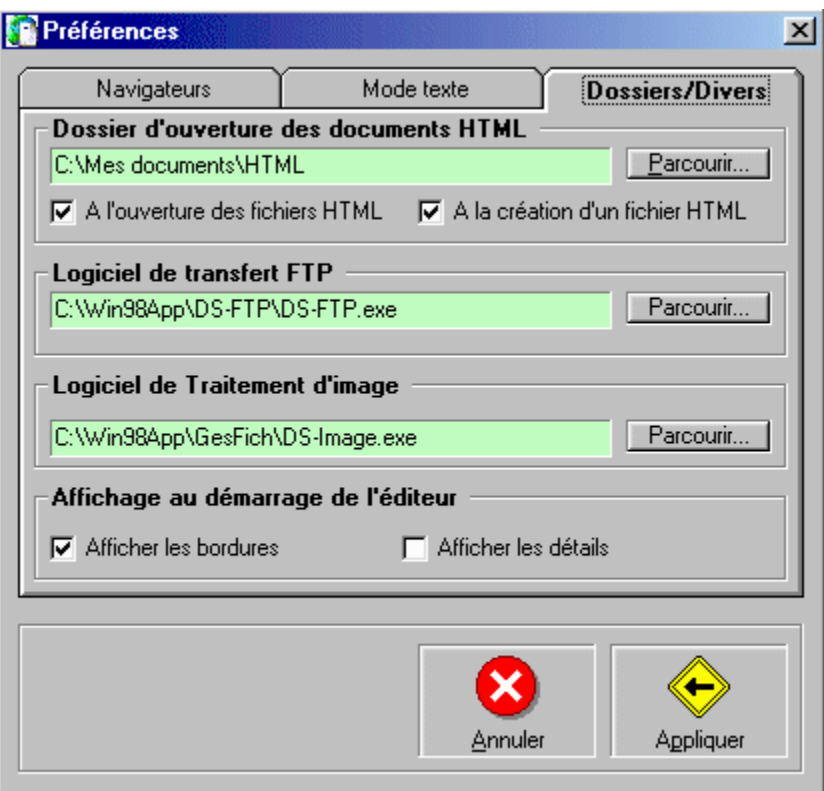

**Quitter** : Quitte DS-EditeurHTML

### **Menu Edition**

Nota : Pour changer la police du texte sélectionné, cliquer sur la touche droite de la souris puis menu < Police…>

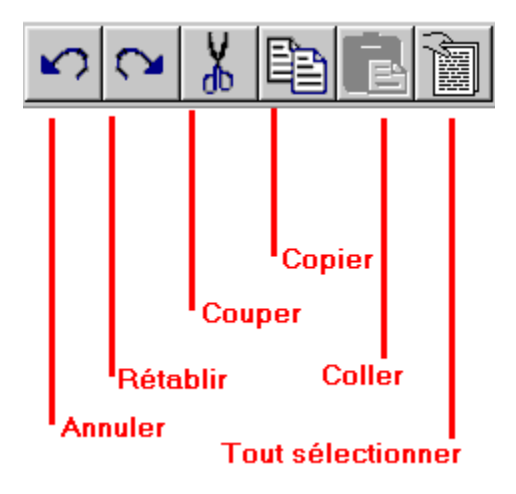

**Annuler**: Annule la dernière commande.

**Rétablir**: Permet de rétablir la dernière commande. A utiliser lors de suppression accidentelle. Etc.

**Couper** : Coupe la sélection.

**Copier** : Copie la sélection dans le presse-papier.

**Coller** : Colle la sélection dans le presse-papier.

**Tout sélectionner** : Sélectionne tous les éléments de la page.

**Rechercher texte sur la page** : Permet de rechercher une chaîne de caractères sur la page en cours.

**Grille aimantée** : Permet d'utilser la grille non visible pour aligner automatiquement les éléments sur la page.

Pas de la grille : Permet de régler la pas de la grille en pixels.

### **Pas de la grille**

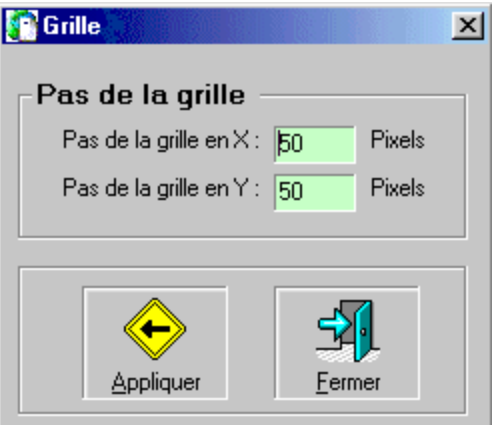

### **Menu Affichage**

**Bordures** : Affiche les bordures des éléments telles que les zone de texte flottantes.

**Détails** : Affiche les détails du document.

**Arbre de création** : Affiche l'arbre de création de la page Internet. Vous pouvez modifier le contenu des éléments HTML à l'aide d'un double clic sur l'élément désiré.

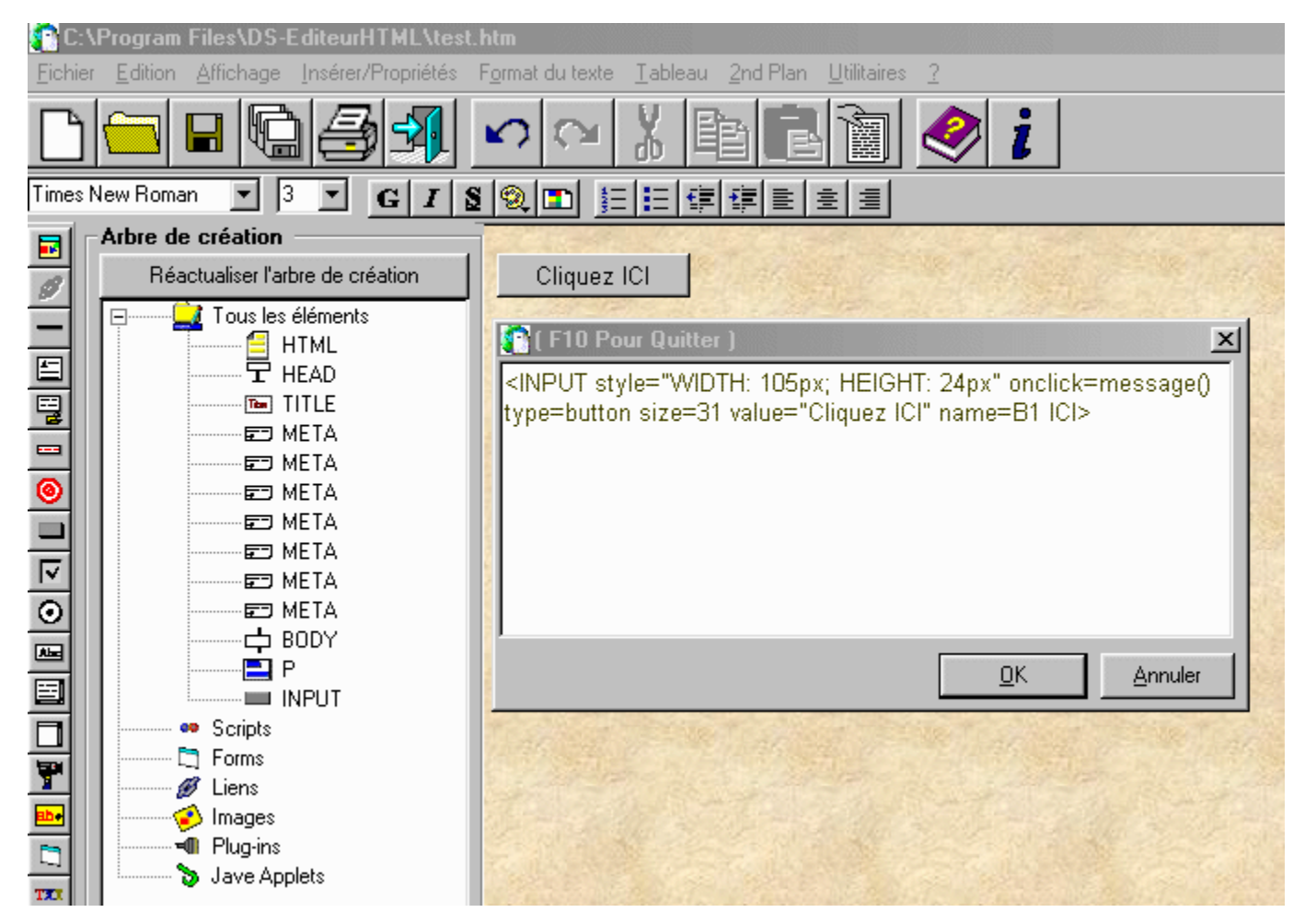

**Afficher avec Internet Explorer** : Permet de tester le document HTML en cours avec Internet Explorer.

**Afficher avec NetScape** : Permet de tester le document HTML en cours avec NetScape.

**Autre navigateur** : Permet de tester le document HTML en cours avec un autre navigateur. (Voir VisuHTM sur mon site)

### **Menu Insérer / Propriétés**

La barre outils de gauche permet d'insérer tous les éléments du menu <Insérer / Propriétés>.

**Image**: Permet soit d'insérer une nouvelle image, soit de modifier les propriétés de l'image sélectionnée. Possibilité de voir les fichiers GIF animés.

### **Insertion d' une image**

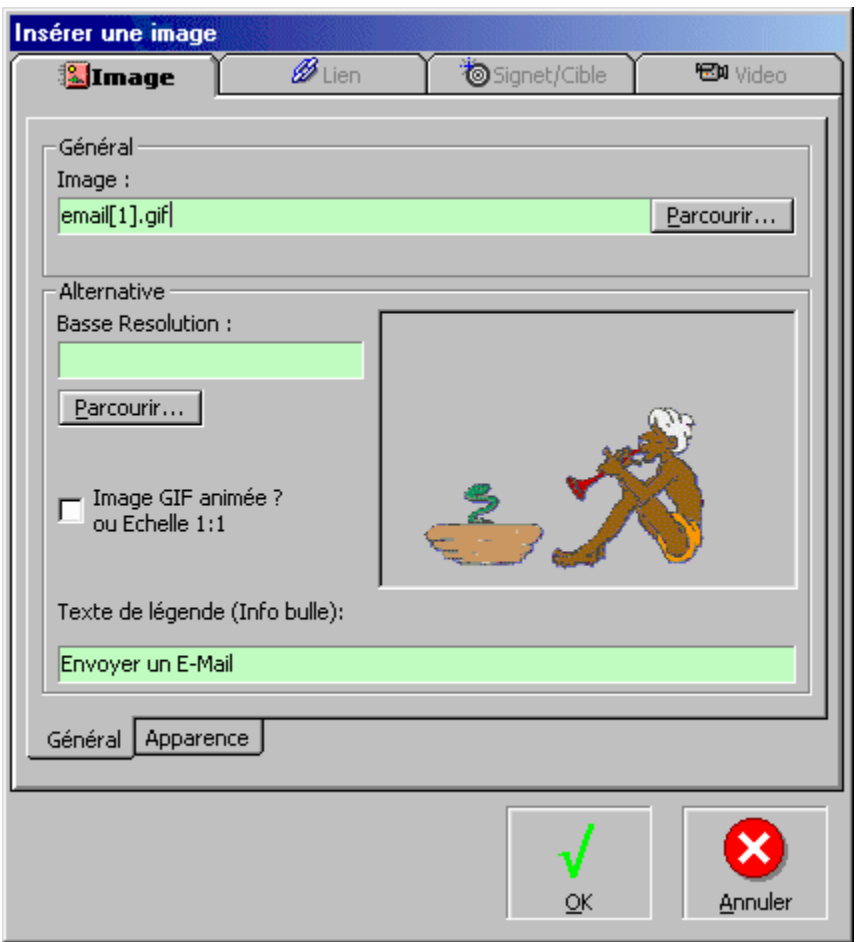

**Lien** : Permet soit d'insérer un nouveau lien, soit de modifier les propriétés du lien sélectionné. Pour créer un lien, il faut sélectionner un texte et cliquer soit sur le bouton < Insérer un lien > (Barre outils de gauche) soit menu <Insérer un lien>. Ce menu ne permet pas de modifier ou de visualiser les propriétés d'un lien à partir d'une image. Choisir l'option <Lien / Propriétés du lien sur image> ci-dessous.

Il est conseillé de rechercher le chemin d'un fichier avant de créer un lien sur un fichier.

### **Lien sur un fichier**

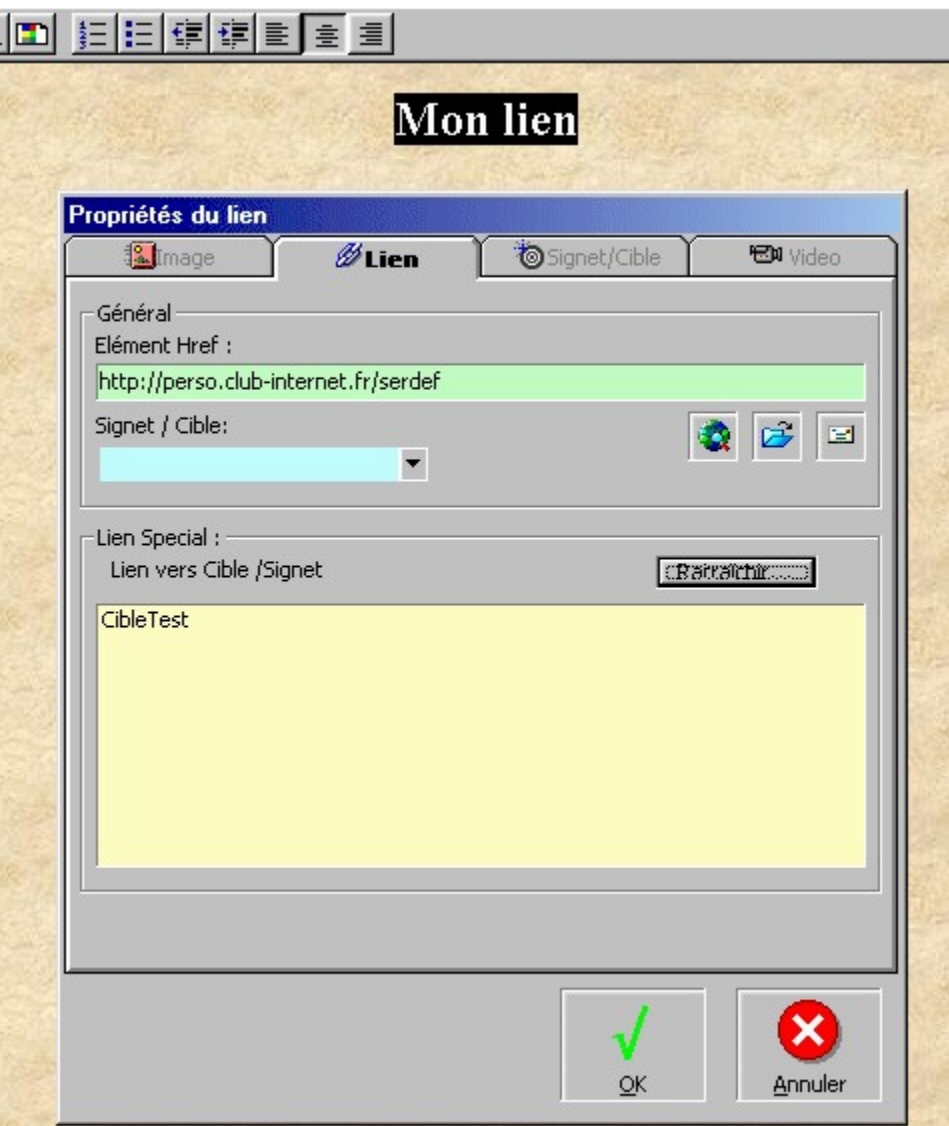

Image / Propriétés de l'image sélectionnée<br>les propriétés de l'image sélectionnée.

**Image / Propriétés de l'image sélectionnée** : Permet soit d'insérer une nouvelle image, soit de modifier

# **Propriétés de l' image sélectionnée**

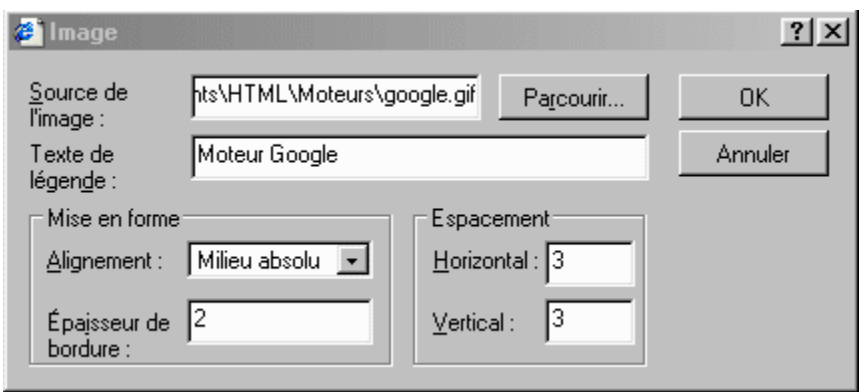

**Lien / Propriétés du lien sur image** : Permet soit d'insérer un nouveau lien, soit de modifier les propriétés

du lien sélectionné sur une image. Pour créer un lien sur une image, il faut sélectionner un texte et cliquer soit sur le bouton < Insérer un lien > (Barre outils de gauche) soit menu <Insérer un lien>.

# **Propriétés du lien sur image sélectionnée**

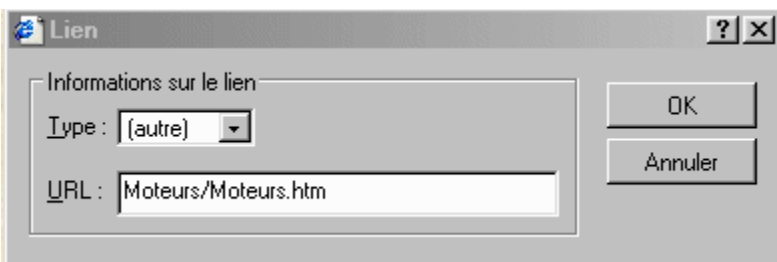

**Ligne horizontale** : Insère une ligne horizontale paramétrable.

### **Insertion d' une ligne horizontale**

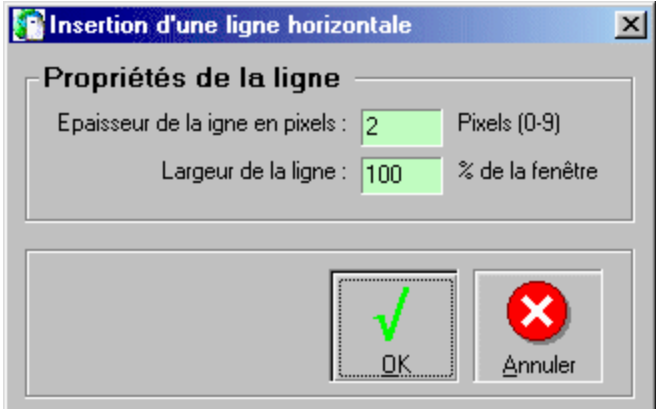

**Zone de texte flotant** : Insère une zone de texte flotant. Ce texte passe automatiquement au 2nd Plan et peut être déplacé sur la page.

**Fichier HTML ou TXT** : Insére un fichier HTML ou TXT à la position du curseur.

**Ligne de texte HTML** : Insère une ligne de texte au format Normal HTML.

**Cible sur la page** : Une cible est une sorte d'étiquette ou Label qui permet de créer un saut vers cette cible à partir d'un lien créé sur la même page. Vous pouvez copier dans le presse papier le nom de la cible crée afin de l'insérer dans un lien.

### **Création d' une cible**

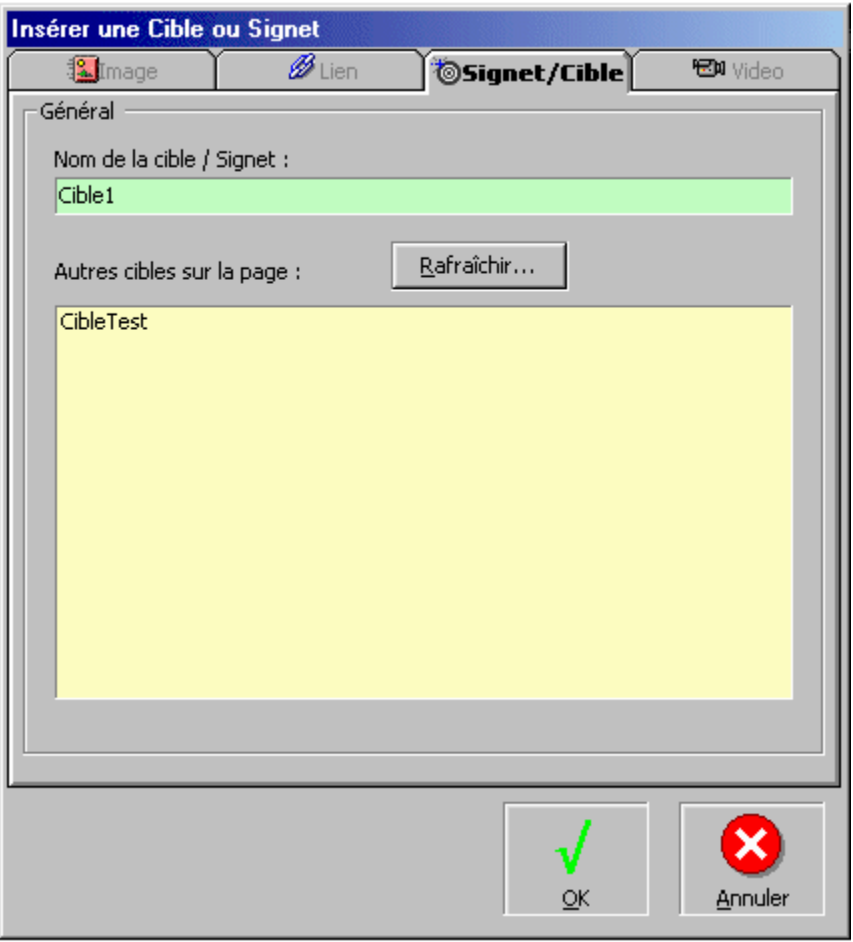

Le lien crée vers la cible doit être précédé du symbole **#** et choisir <Autre> dans la liste déroulante du type de lien.

# **Création d' un lien vers une cible**

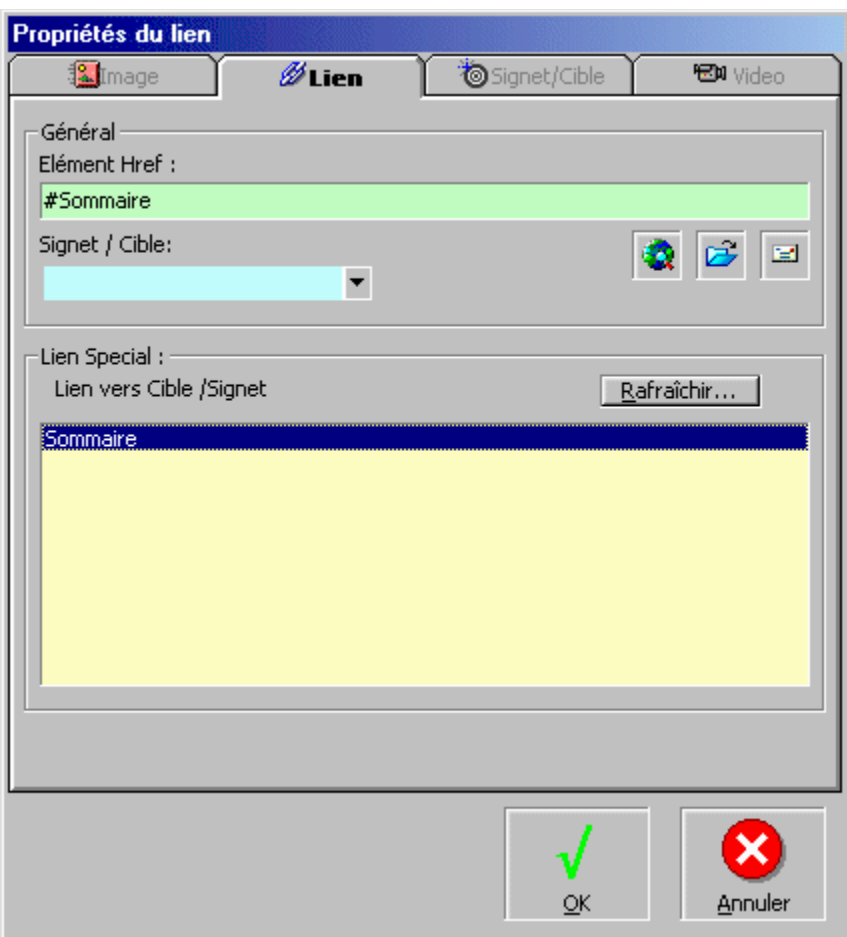

**Bouton** : Création d'un bouton. Un double clic sur le bouton permet de modifier son nom. Un lien JavaScript avec un événement "onclick" peut être automatiquement crée.

 **Création d' un bouton avec lien JavaScript**

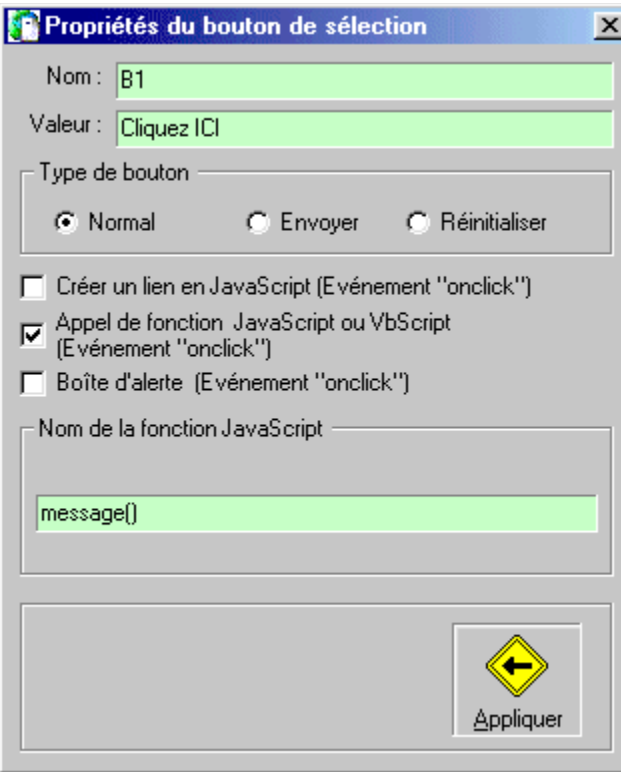

**Bouton <Parcourir...>**: Création d'un bouton Parcourir à la recherche d'un fichier. Un double clic sur le bouton permet de modifier le nom.

**Case à cocher** : Insère une case à cocher.

**Boîte de texte** : Insère une boîte de texte avec une seule ligne.

**Boîte detexte multilignes** : Insère une boîte de texte avec possiblité d'insérer plusieurs lignes de texte.

**Liste déroulante** : Insère une liste déroulante avec options paramétrables. Le mode texte permet de modifier le texte des options.

### **Insérer une liste déroulante**

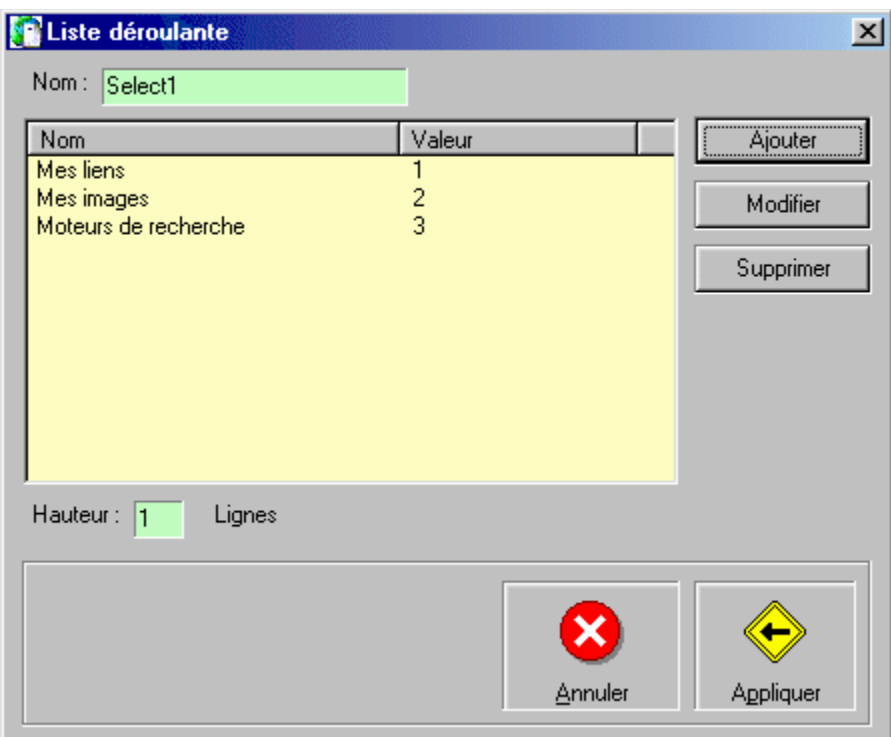

**Vidéo / Multimédia** : Insère une vidéo ou affiche ses propriétés. Les format reconnus sont AVI et MPEG. Cette<br>option permet également d'insérer un fond sonore.

**Insérer une vidéo**

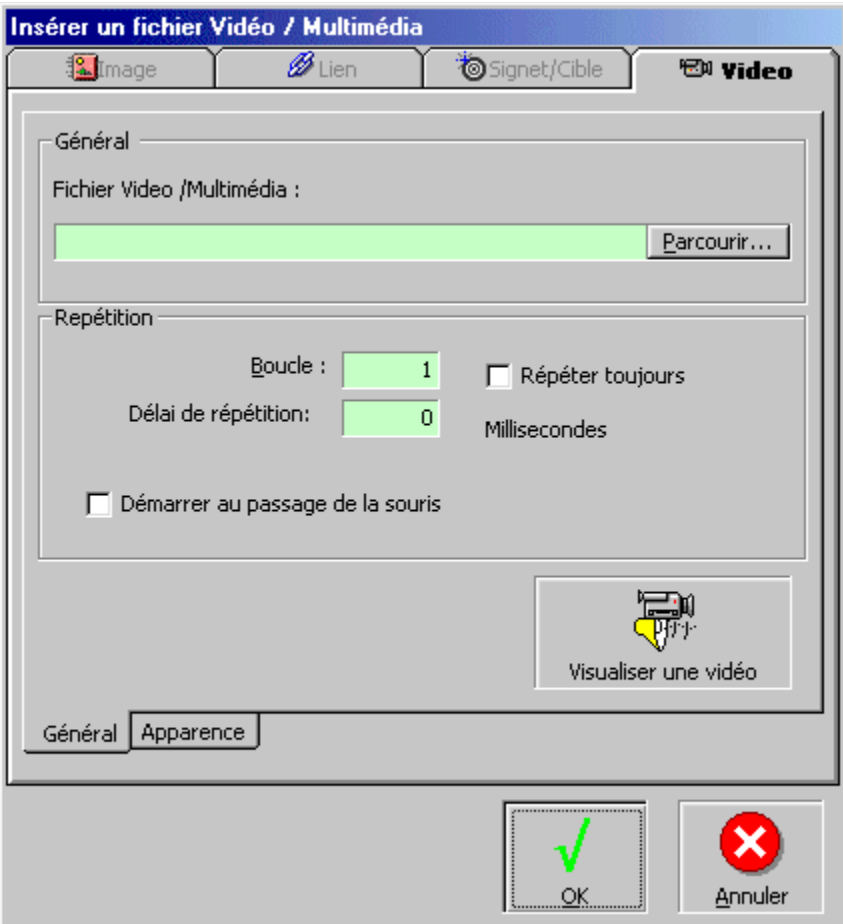

**Texte Défilant** : Insere un texte défilant.

**Insérer un texte défilant**

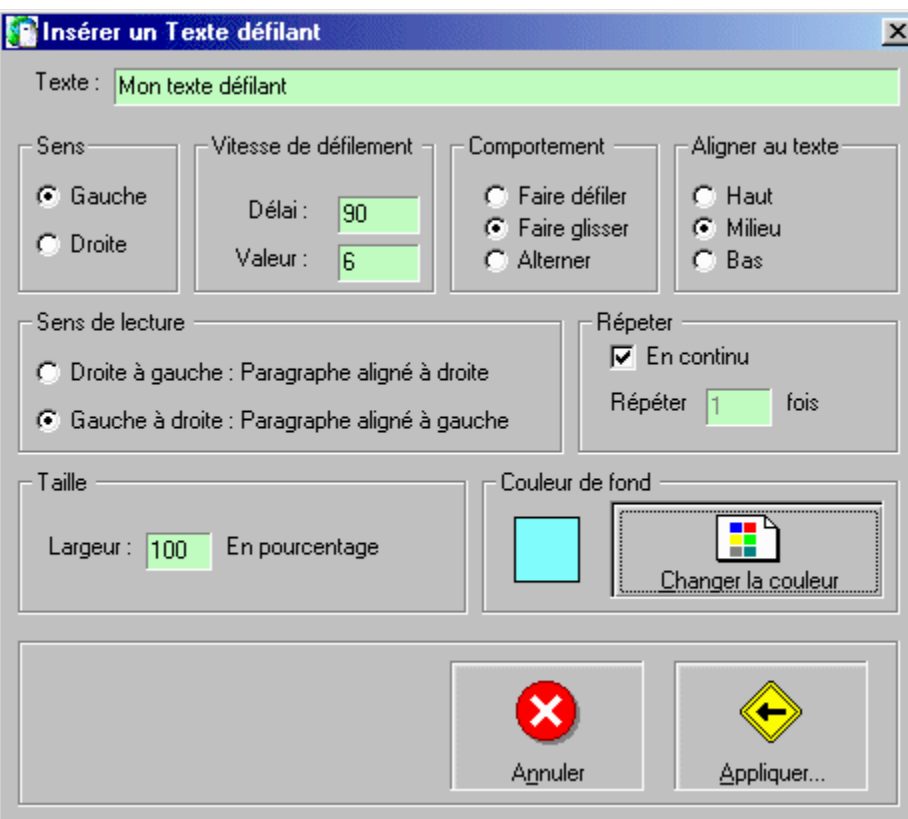

**Formuliare FORM** : Insérer un objet formulaire.

**Texte avec couleurs dégradées** : Insére un texte avec des couleurs dégradées à la position du curseur.

**Insérer un texte dégradé**

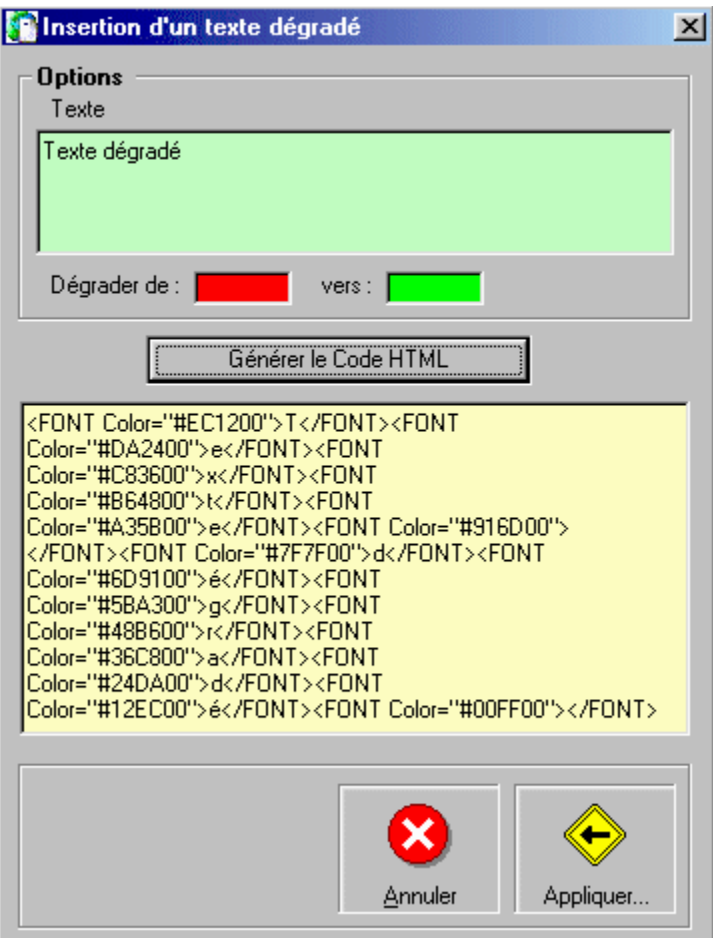

 **Résultat dans l ' éditeur**

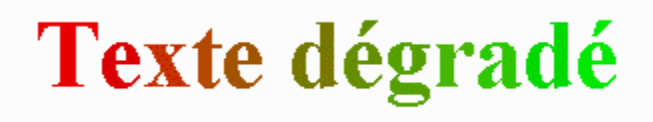

**Saut de ligne** : Insére soit un suat de ligne normal, ou un saut de ligne avec réinitailaisation des marges droite ou gauche.

**Couche** : Insère une couche de type "LAYER"

**Saut de page** : Insère un saut de page à la position du curseur

**Supprimer le lien sélectionné** : Supprime le lien sélectionné positionné sur le curseur.

### **Menu Format du texte**

Permet d'affecter automatiquement un type de format texte dans l'éditeur.

**Les différénts formats** : Normal – Formaté – Adresse – En-tête – Liste numérotée – Liste à puce – Paragraphe – Etc.

### **Menu Tableau**

**Insérer un tableau** : Insère un tableau à la position du curseur. Le nombre de lignes, de colonnes et les couleurs sont paramétrables. La modification du nombre de lignes ou de colonnes se fera avec la touche droite de la souris lorsque le curseur se trouve sur le tableau.

### **Creation d' un tableau**

Onglet : Propriétés générales du tableau

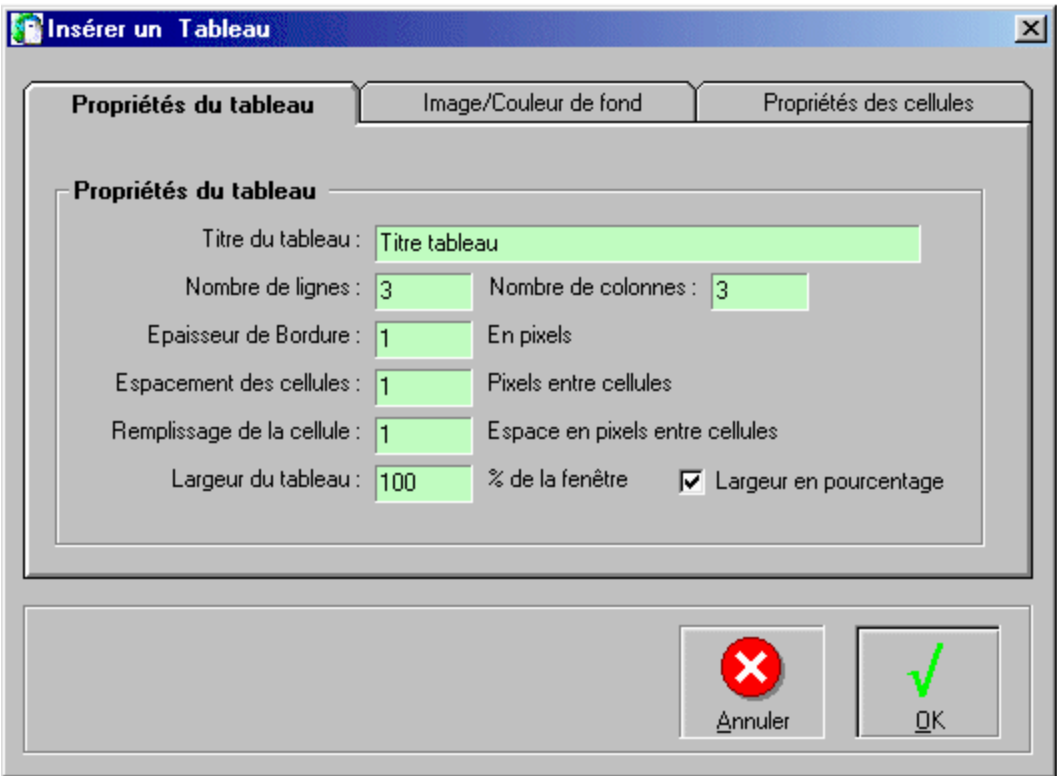

Onglet : Image/Couleur de fond

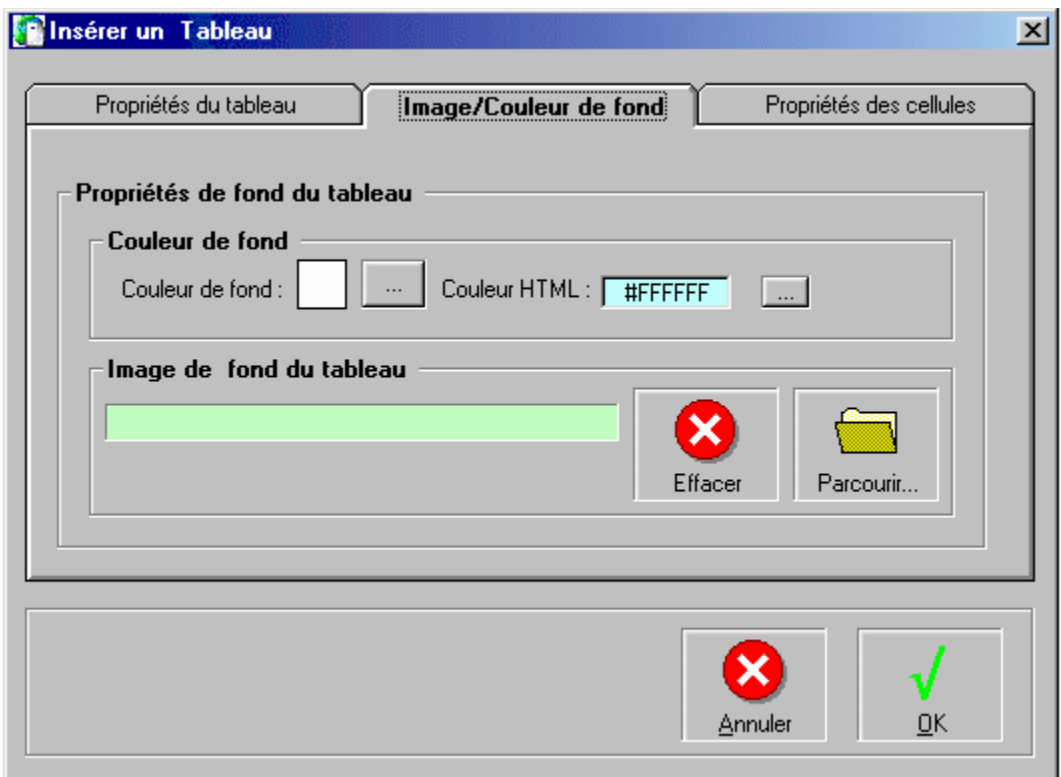

Onglet : Propriétés des cellules

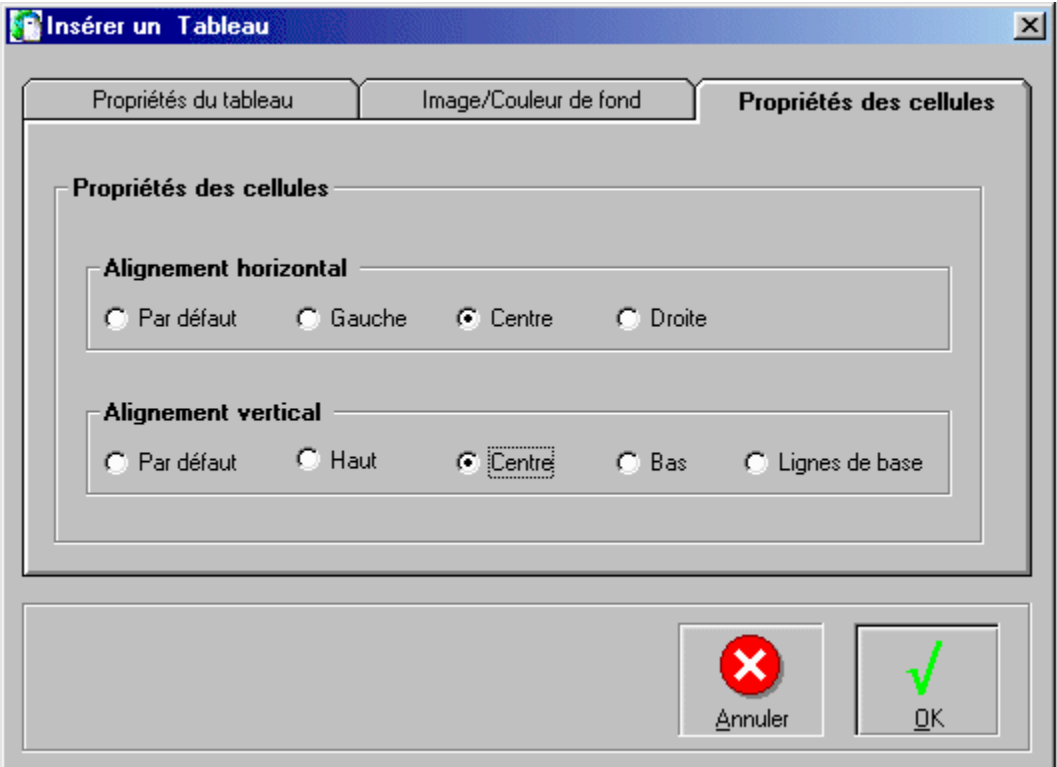

**Insérer** : Insère Ligne – Colonne – Cellules.

**Supprimer** : Supprime Ligne – Colonne – Cellules.

**Fusionner les cellules** : Fusionne les cellules sélectionnée en une seule cellule. Pour que le menu soit actif il faut qu'au moins deux cellules soient sélectionnnées.

**Fractionner les cellules** : Fractionne la cellule sélectionnée en 2 cellules

**Propriétés du tableau** : Affiche la fenêtre de propriétés du tableau sélectionné

### **Propriétés du tableau**

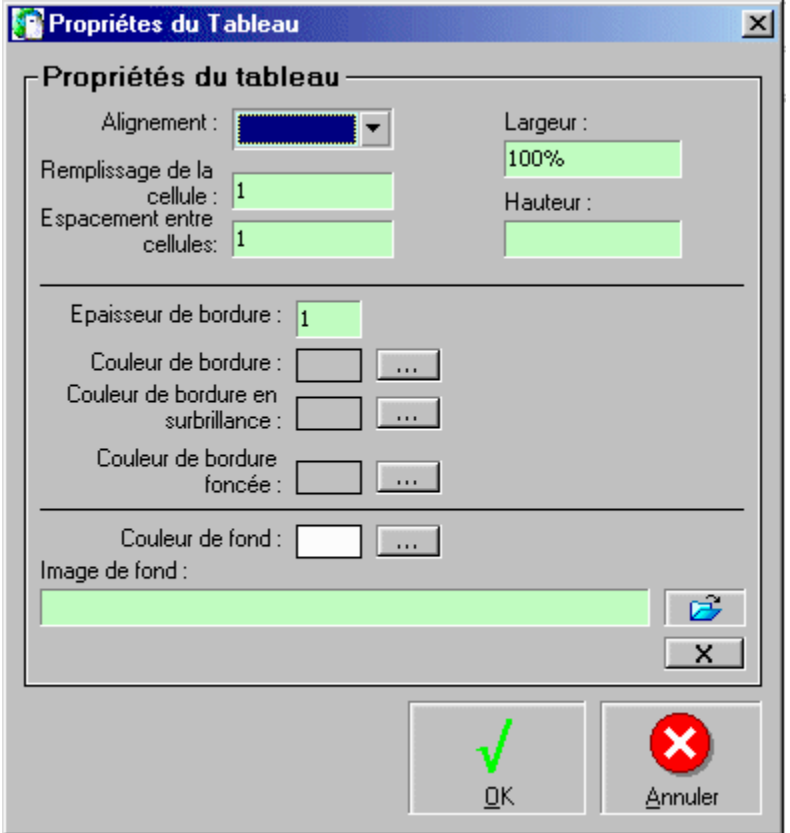

Voir Clic bouton droit de la souris.

#### **Menu 2nd Plan**

Pour faire passer un élément au 2nd plan, il faut sélectionner un élément du premier plan puis touche droite de la souris - Menu < Passer au 2nd Plan >.

Le 2nd Plan permet de déplacer et de redimensionner les éléments sur la page. (tableaux , images, etc.)

**Position absolue/Annuler la dernière postion** : Place l'élément au second plan ou en position précédente.

**Mettre au premier plan** : Force l'élément sélectionné à revenir au premier plan.

**Envoyer à l'arrière plan** : Force l'élément sélectionné sur le 2nd plan.

**Avancer d'un plan** : Si 2 éléments sont actifs au second plan, cette option permet d'intervenir au niveau des couches de visibilité. Cas des images supperposées, etc.

**Reculer d'un plan** : Permet lors de la supperposition d'éléments du 2nd plan d'intervertir le niveau de visibilité de l'élement sélectionné.

**Mettre au dessus du texte** : Si l'élément est au second plan, le texte à l'arrière plan ne sera pas visible.

**Mettre au dessous du texte** : Le texte d'arrière plan sera visible. L'élément au 2nd plan sera considéré comme transparent.

**Vérouiller la position** : Bloque l'élément sélectionné dans sa position. Il ne peut plus être déplacé.

### **Menu Aide**

**A Propos** : Affiche le numéro de version du logiciel

**Aide** : Affiche cette aide.

**Index HTML** : Affiche une aide sur le code HTML.

### **Auteur**

DEFARGE Serge 20, Rue Elsa Triolet 03410 DOMERAT

TEL : 04.70.03.25.40 FAX : 04.70.03.25.40 E-Mail : <u>serdef@club-internet.fr</u> Url : <u>http://perso.club-internet.fr/serdef</u>

Merci d'utiliser DS-EditeurHTML.

#### **Menu Utilitaires**

**Rechercher le chemin d'un fichier** : Cette option permet de copier dans le presse-papier le chemin complet d'un fichier. Cette option est à utiliser avant de créer un lien sur un fichier. Il suffit ensuite de coller le résultat de la recherche dans le lien. (file//)

### **Recherche du chemin d' un fichier**

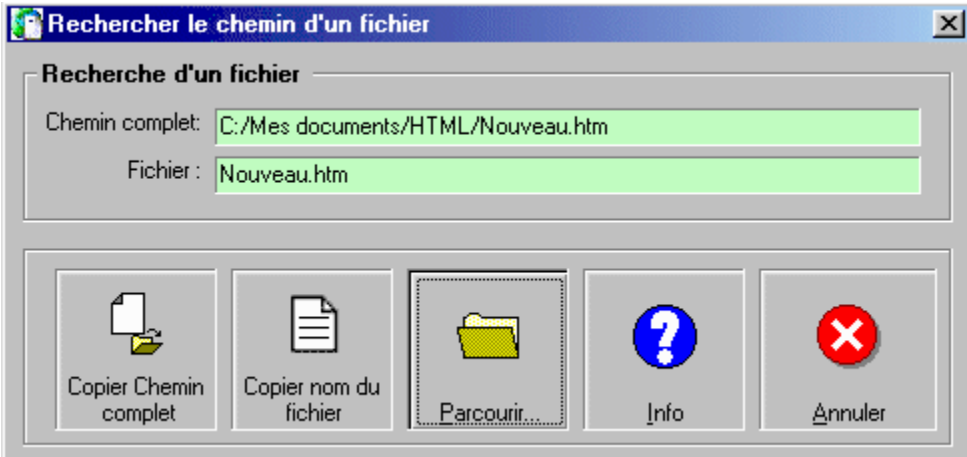

**Retrouver les cibles sur la page**: Permet de retrouver et de copier dans le presse papier le nom d'une de cible présente sur la page. A utiliser avant de créer un lien vers une cible. (Autre)

#### **Retouver les noms de cibles**

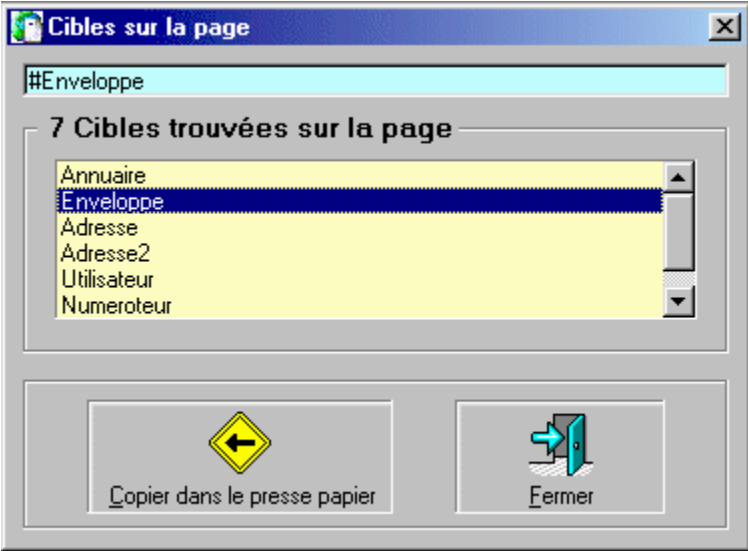

**Rechercher l'adresse Internet d'un fichier URL** : Cette option permet de copier dans le presse-papier l'adresse d'un fichier .URL afin de créer un lien vers un site Internet. Il suffit de coller le résultat dans la fenêtre de création de liens. (http://)

 **Rechercher l' adresse Internet d' un fichier URL**

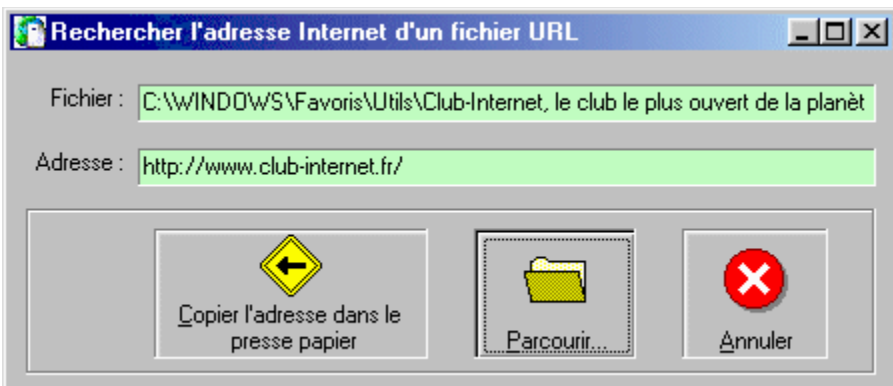

**Codes couleurs HTML** : Permet de retrouver les codes couleurs HTML. Le code peut être copié dans le presse papier.

#### **Codes Couleurs HTML**

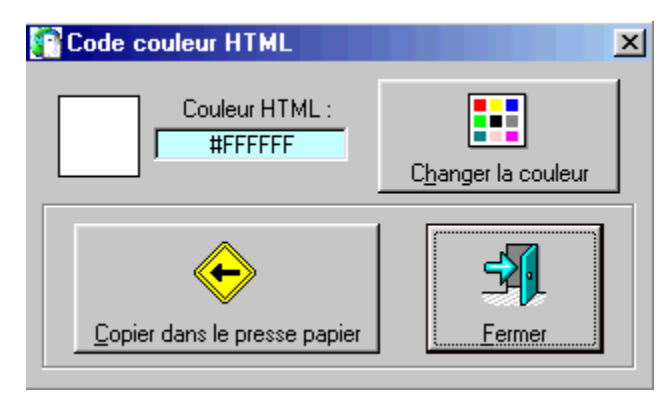

**Voir fichiers Vidéo / Multimédia** : Permet de rechercher et d'ouvrir les fichiers multimédia. Un clic droit de la souris permet d'accéder aux menus et options du lecteur.

### **Voir un fichier Multimédia**

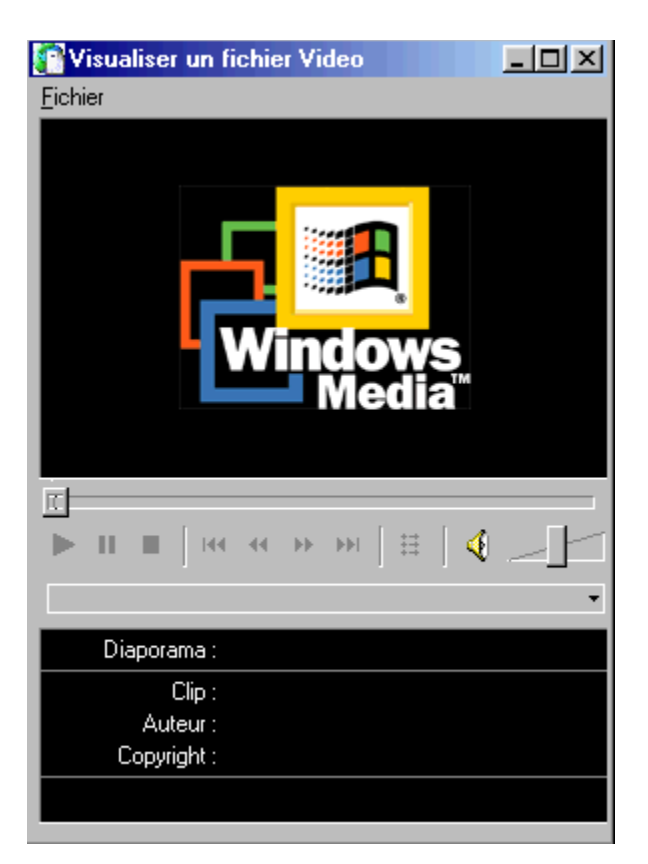

**Voir fichier Images / Création de Vignettes** : Permet de parcourir les dossiers pour retrouver et visualiser les images. Les images peuvent être enregistrées au format JPG avec un taux de compression paramétrable. Une vignette peut être crée à partir du fichier image. Format BMP-JPEG-GIF 256 couleurs.

### **Voir les fichiers Images / Création de Vignettes**

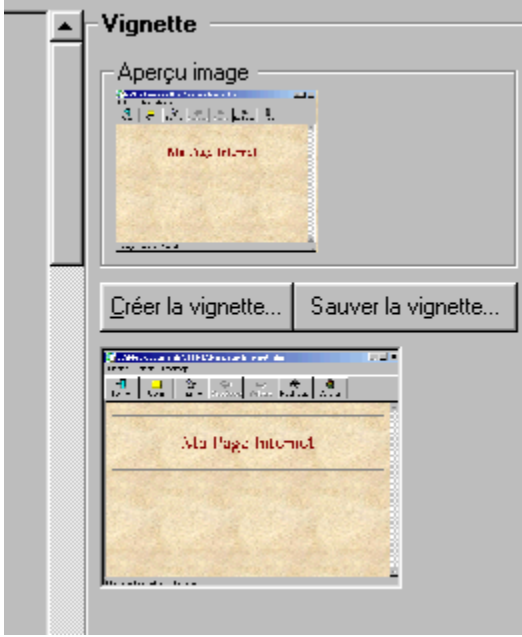

**Conversion de formats de fichiers Image** formats.(BMP-JPEG-GIF

**Conversion de formats de fichiers Image** : Permet de convertir vos fichiers images vers différents

### **Conversion de formats de fichiers image**

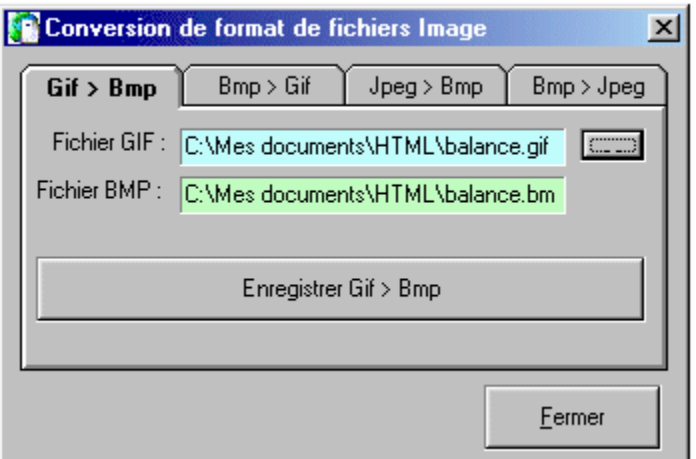

**Création de zones cliquables sur image** : Cet utilitaire permet de créer des zones cliquables (Avec lien) sur une partie d'une image.

### Principe de création de zones :

- · Ouvrir un fichier image au format JPEG ou GIF
- · Sélectionner le type de zone que ous désirez créer (Polygone Rectangle Cercle)
- · Cliquez sur le bouton <Accepter>
- Affecter un lien Internet pour cette zone
- Créer le code HTML<br>• Sauvegarder le fichie
- Sauvegarder le fichier au format TXT ou HTML<br>• Sous DS-EditeurHTML insérez le fichier texte of
- Sous DS-EditeurHTML insérez le fichier texte ou HTML à la position désirée. Menu <Insertion d'un fichier>

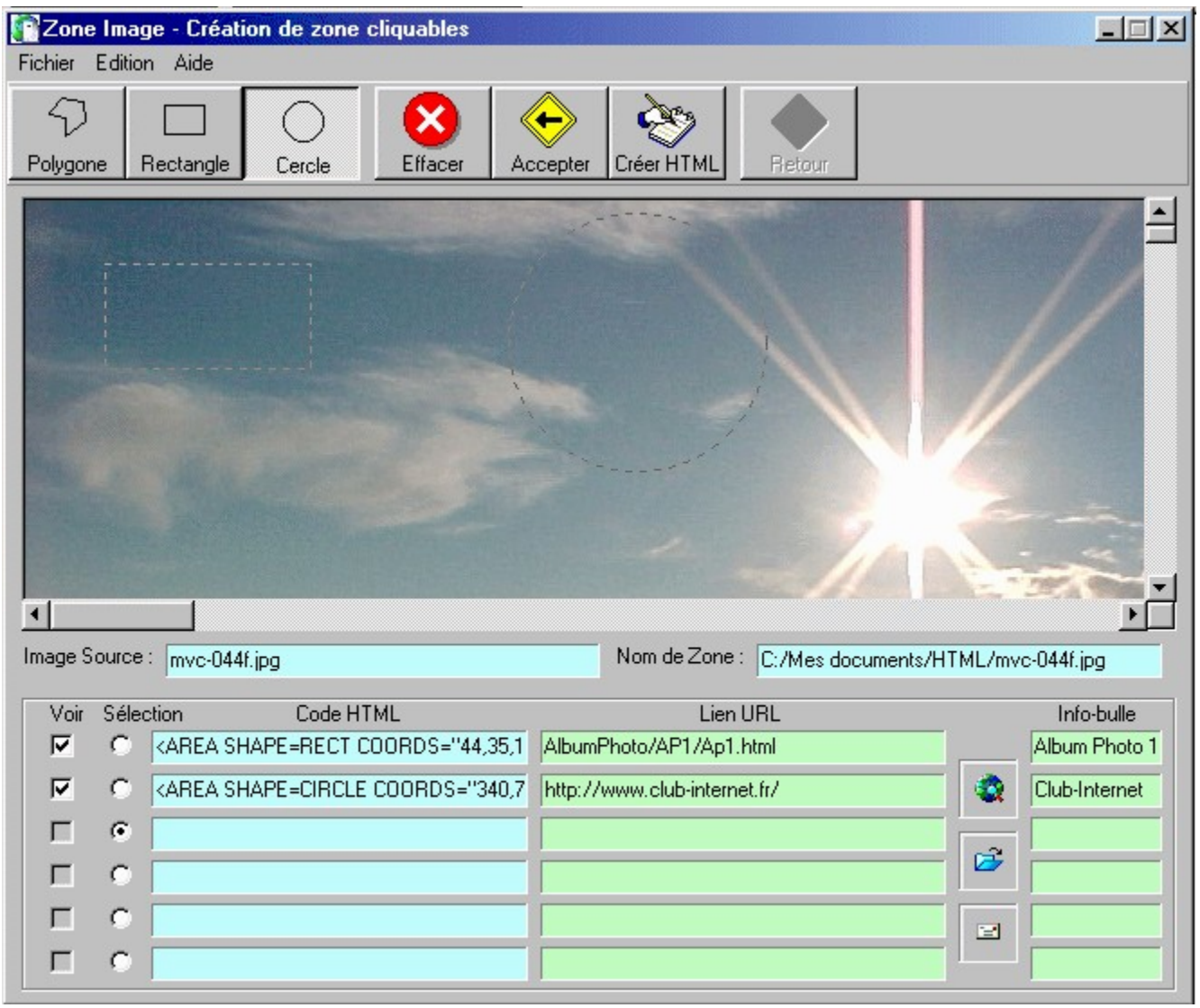

**Logiciel de transfert FTP** : Permet d'exécuter votre logiciel de transfert FTP à partir de DS-EditeurHTML. (Voir DS-FTP sur mon site Internet)

**Logiciel de traitement d'image** : : Permet d'exécuter votre logiciel de traitement d'images à partir de DS-EditeurHTML (Voir DS-Image sur mon site Internet)

Nota : Le paramétrage des logiciel se fait dans le menu <Fichier><Préférences> Onglet <Dossiers/Divers>.

#### **Conseils sur la création de site perso et de pages Web**

#### **1 – Création d'un site**

Avant de vous lancer dans la création de pages Internet, ou d'un site Web perso, un moment de réflexion s'impose.

### **Les conseils :**

- · Avant toute chose, définissez avec précision le thème traité sur votre site, le contenu des pages html, les photos ou images, les fichiers multimédias, le contenu de la page d'acceuil, d'introduction, de navigation, les liens, etc.
- · Important : La première page affichée doit être relativement simple et doit se charger rapidement. Evitez les photos de grande résolution, les animations lourdes. Si votre première page est longue à se charger, les visiteurs risquent rapidement de se lasser er d'abandonner la consultation de votre site perso.
- · Définissez la structure arborescente de vos dossiers dans laquelle vos allez créer vos pages HTML. Il faut que toutes vos pages HTML et les fichiers constituants vos pages soient sur un même lecteur et dans des sous dossiers du dossier principal.

#### **Exemple :**

 Dossier principal : C:\Mes Documents\Site Perso

 Sous Dossiers : C:\Mes Documents\Site Perso\Images C:\Mes Documents\Site Perso\Pages C:\Mes Documents\Site Perso\Animations C:\Mes Documents\Site Perso\Multimédia C:\Mes Documents\Site Perso\etc.

Le bon fonctionnement de votre site dépend de cette organisation. Vous devrez créer une structure identique, avec les mêmes sous dossiers sur le serveur de votre Fournisseur d'Accès Internet (FAI)

Une solution simple est de créer un seul dossier dans lequel seront tous vos fichiers.

Une fois que votre structure est définie, que vos fichiers sont correctement placés dans les sous dossiers vous pouvez commencer à créer vos pages HTML.

#### **2 – Conseils d'utilisation de DS-EditeurHTML**

#### **Utilisation de pages avec cadres (FRAMES)**

Si vous désirez utiliser une page avec des cadres, il faut définir avant toute chose le nom des cadres et les noms des fichiers HTML qui seront lancés au lancement de votre page.

Exemple :

Création d'une page avec 3 cadres : Nom du fichier **Index.html** ( Ce nom est souvent demandé par votre FAIL en tant que page principale et de référencement de site.)

**Cadre 1** : Nom : Titre - Fichier : Titre.html

**Cadre 2** : Nom : Sommaire - Fichier : Sommaire.html

**Cadre 3** : Nom : Principal - Fichier : Acceuil.html

Si vous désirez que les liens situés dans la page Sommaire.html soient redirigés vers le cadre 3 Principal, il faut indiquer dans les propriétés de la page Sommaire.html que le cadre destination est Principal.

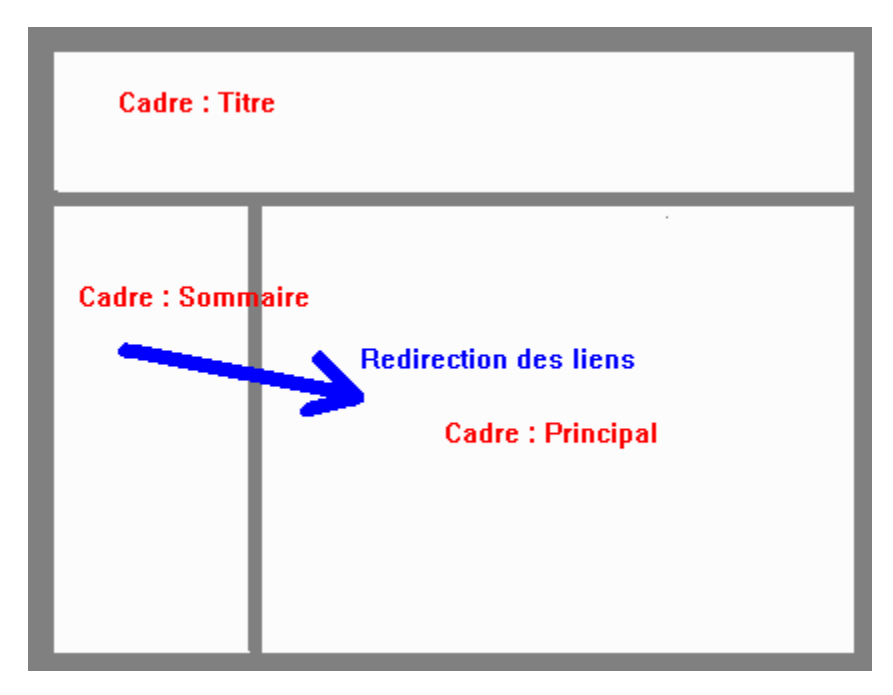

### **3 – Publication de vos pages et fichiers sur le serveur**

Avant toute opération créer les sous dossiers correspondant à votre arborescence de votre disque dur. Envoyer vos fichiers en respectant la structure arborescente identique. Le fichier HTML principal (Index.html) doit se trouver sur la racine du serveur.

DS-FTP est un logiciel de transfert FTP freeware qui permet de réaliser toutes ces opération. ( A voir sur mon site Internet)

#### **Création d'un album photo**

#### **Principe** :

- 1. Créer un nouveau fichier document HTML
- 2. Affecter un nom au fichier HTML
- 3. Affecter les paramètres du tableau et les options sur les vignettes
- 4. Choisir le dossier contenant les images ou photos à insérer
- 5. Ajouter les images désirées dans la liste de sélection
- 6. Cliquer sur le bouton <Appliquer>

Le fichier HTML est crée dans le dossier du nouveau fichier document HTML. Les vignettes au format JPEG sont automatiquement crées dans ce même dossier.

### **Conseils** :

Avant de créer un album photo en vue de publication sur Internet quelques précautions sont à prendre.

- 1. A l'aide de l'explorateur Windows ou d'un gestionnaire de fichiers créer le dossier contenant le futur fichier HTML album photo.
- 2. Copier les images ou photos de taille originale dans ce dossier ou dans un sous dossier.
- 3. Ensuite à l'aide de DS-EditeurHTML créer l'album photo.
- 4. Si le dossier contenant les images ne se trouve pas sur le même lecteur ou dans un même dossier ou sous dossier, les liens sur les vignettes seraient érronés dans le cas d'une publication Internet.

### **Publication Internet** :

Vous devez créer sur le serveur la même arborescence que sur vote disque dur.

### **Exemple** :

#### Coté ordinateur en mode local

Création d'un dossier AlbumPhoto sur **C:\Mes Documents\Site Perso\Album1** Création d'un sous dossier **\ImagesAlbum1** Copie des fichiers images dans le dossier **\ImagesAlbum1** Création du fichier HTML avec l'assistant dans le dossier **C:\Mes Documents\Site Perso\Album1**

#### Coté Serveur

Création du dossier **\Album1** Création du sous dossier **\ImagesAlbum1** Transfert des vignettes et fichier HTML dans le dossier **\Album1** Transfert des fichiers images dans le dossier **\Album1\ImagesAlbum1**

#### **Création d' un album avec l' assistant : Etape 1**

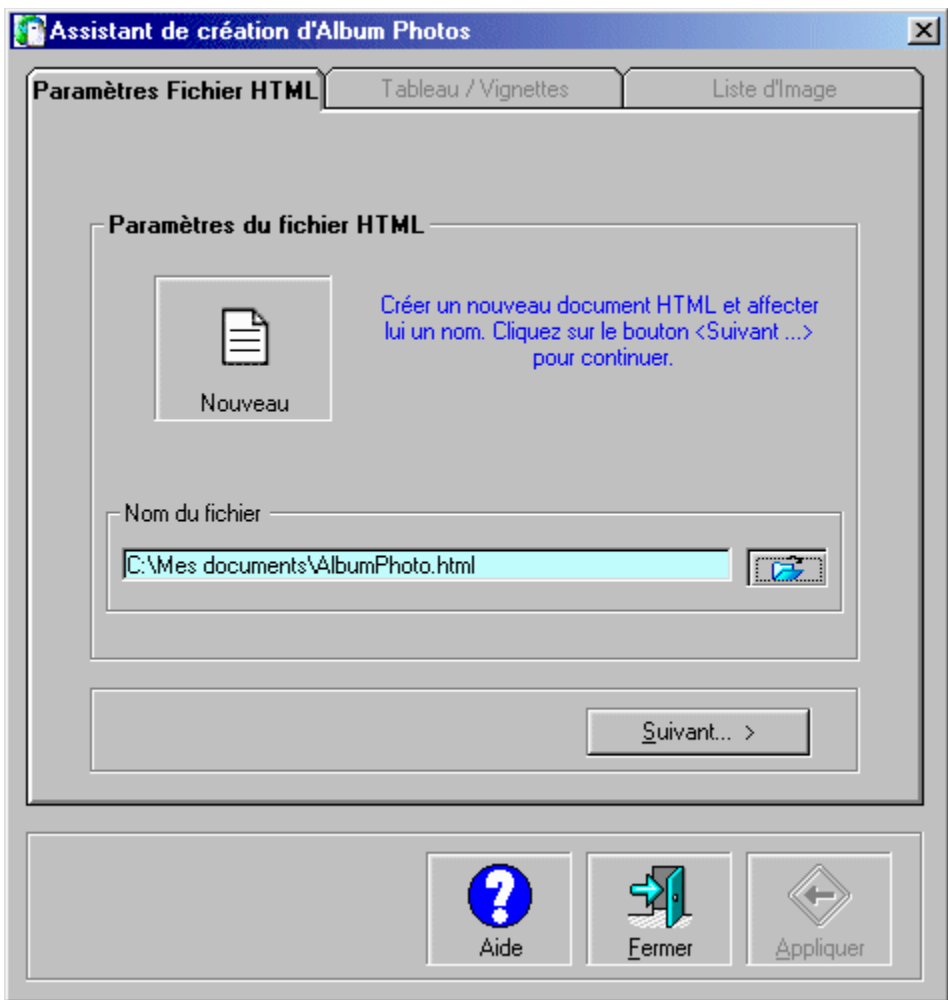

 **Création d' un album avec l' assistant : Etape 2**

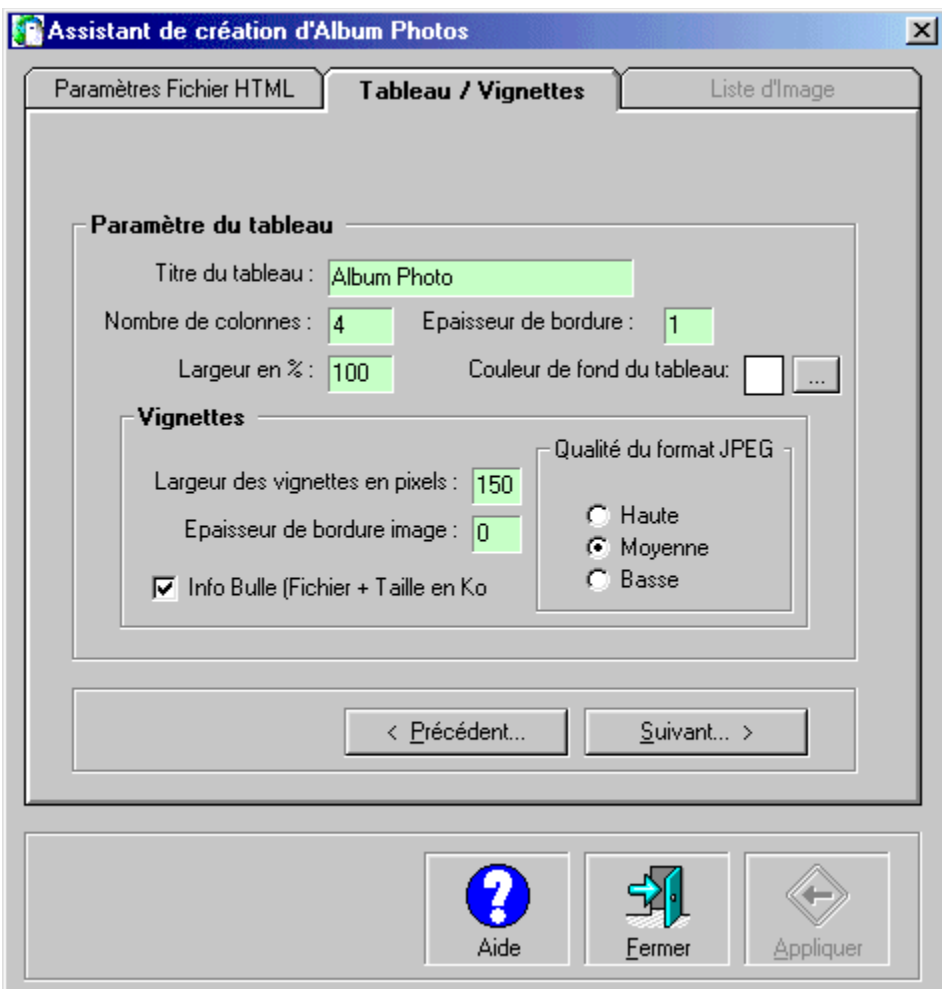

 **Création d' un album avec l' assistant : Etape 3**

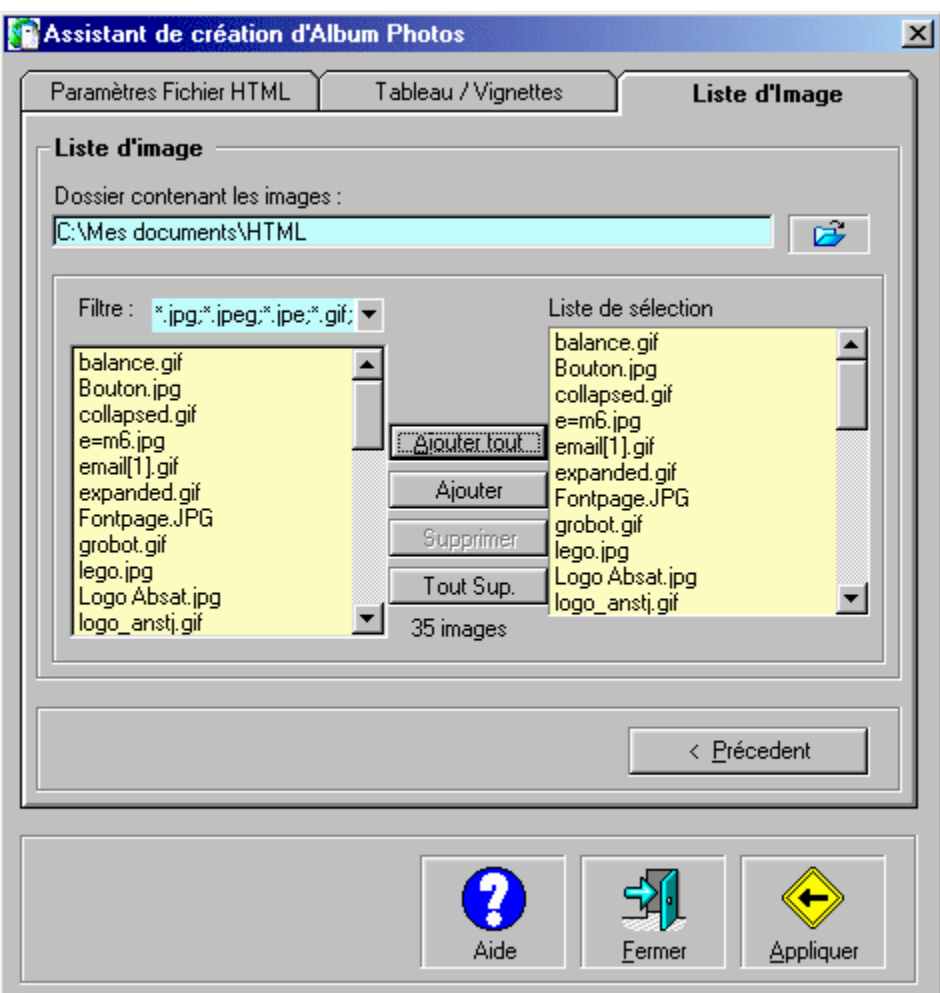

# **Résultat :**

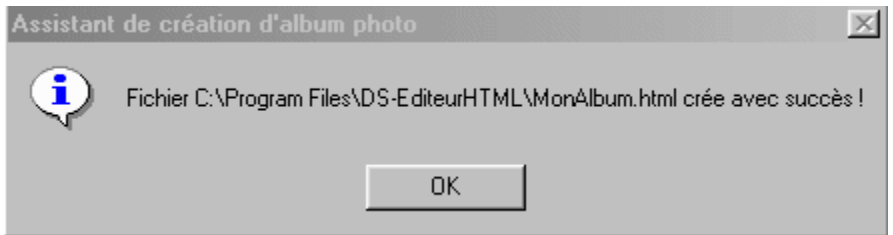

Vous pouvez maintenant ouvrir le fichier créer avec l'éditeur soit pour le visualiser ou le modifier.

### **Le mode texte (Code source**)

Le mode texte permet entre autre :

- · D'afficher les propriétés du document
- · D'affecter un fond sonore au document
- · De modifier les étiquettes META du document
- De modifier le titre de la page<br>• De programmer ou de modifier
- De programmer ou de modifier manuellement le code HTML<br>• De créer un fichier script
- De créer un fichier script
- · D'insérer un fichier script
- · De modifier les propriétés des éléments HTML
- · De créer des feuilles de style CSS

#### **Propriétés du document : Onglet <Général>**

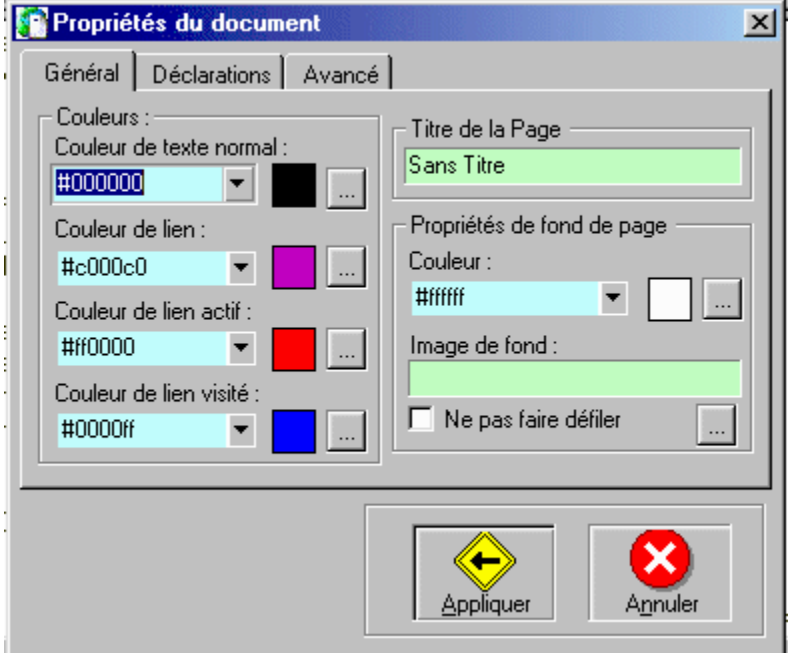

**Propriétés du document : Onglet <Déclarations>**

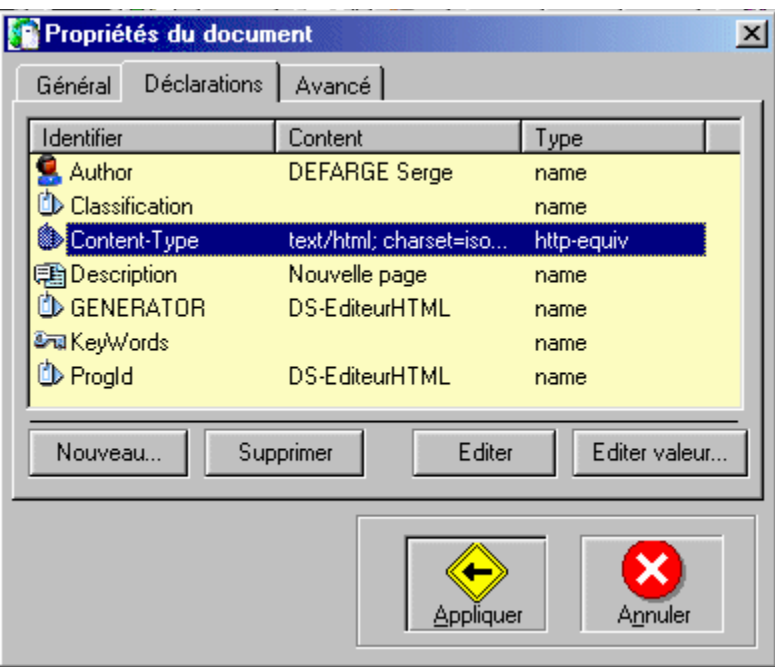

# **Modification du codage HTML du document**

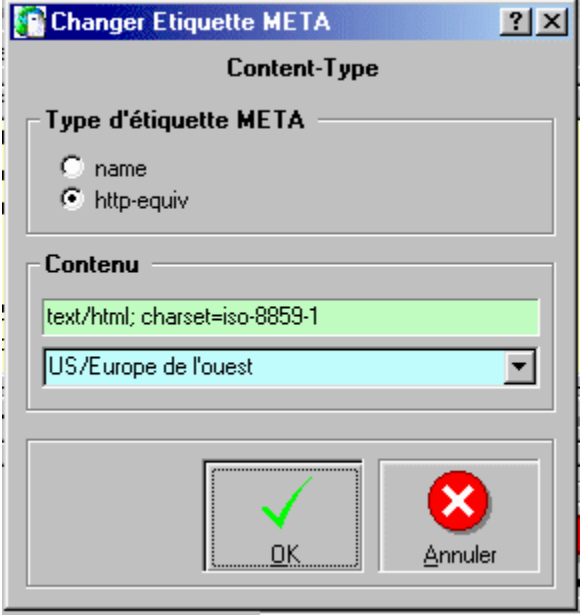

**Propriétés du document : Onglet <Avancé>**

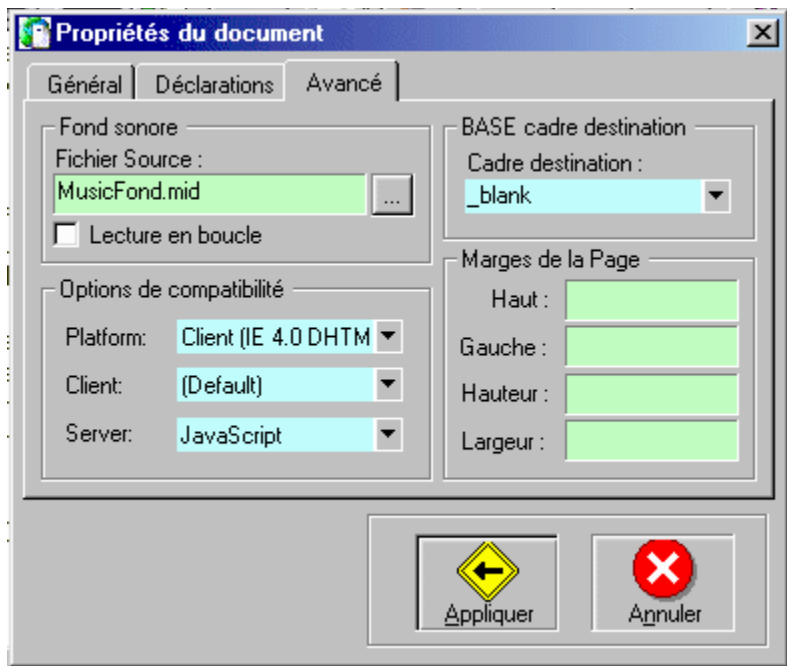

 **Modification des propriétés de la cellule d' un tableau**

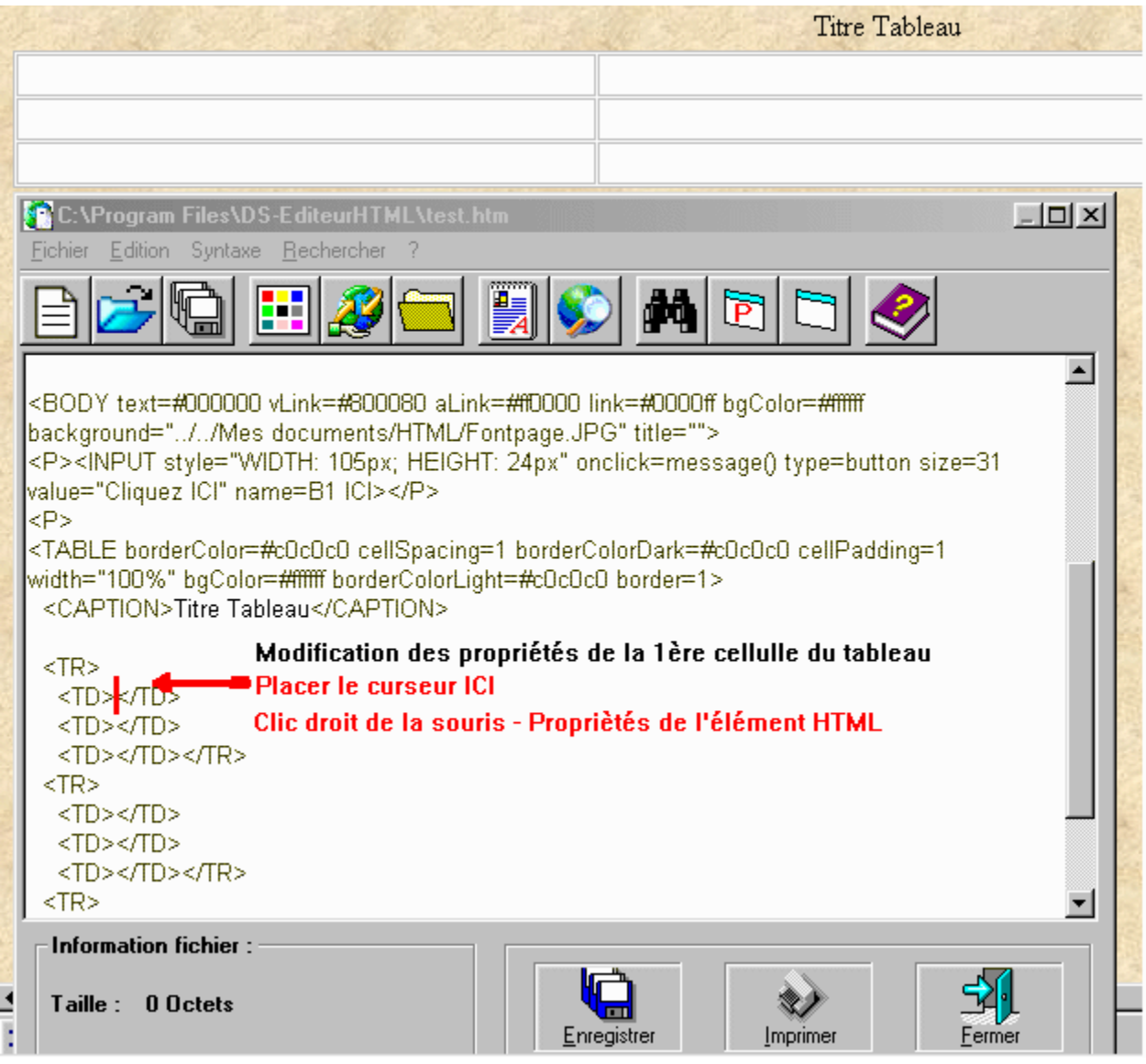

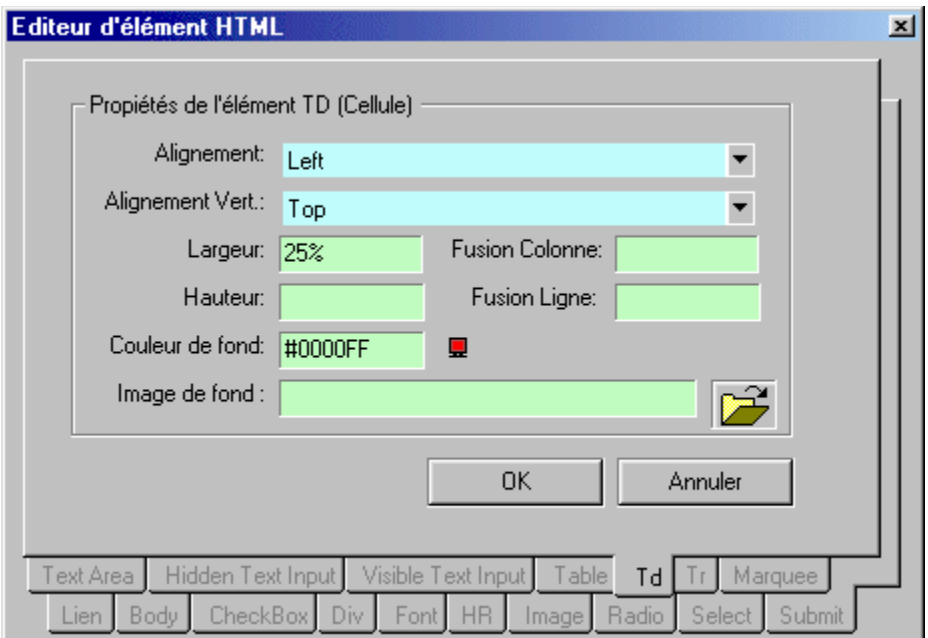

#### **Les menus du mode texte**

#### **Fichier**

Nouveau : Création d'un nouveau fichier HTML-CSS-SCRIPT.

Ouvrir : Ouvre un fichier existant en mode texte. (A utiliser pour modifier les fichiers HTML contenant des cadres (FRAME)

Enregistrer : Enregistre le fichier en cours

Enregistrer sous : Enregistre le fichier en cours dans un dossier. Attention les images et fichiers liés au document HTML ne sont pas transférées dans un nouveau dossier. Pour enregistrer la page complète avec tous les fichiers liés, utilisez l'aperçu Internet.

Imprimer : Imprime le code source .

Configurer l'imprimante : Règle les paramètres d'impression.

- Code couleur : Retrouve les couleurs HTML. Permet de modifier la couleur d'un élément HTML en mode texte avec un copier /Coller.
- Retrouver l'adresse URL : Permet de retrouver l'adresse Internet d'un fichier URL. Généralement ce type de fichier se trouive dans le dossier Favoris de Windows.

Retrouver le chemin d'un fichier : Permet de retrouver le chemin complet dans l'arborescence des disques.

Propriétés du document : Permet de modifier en mode texte les propriétés du document HTML et des étiquettes META. C'est avec cette option que l'on peut affecter un fond sonore au document.

Aperçu Internet : Permet de tester le fichier en cours.

Préférences : Permet de paramétrer les couleurs et polices de l'éditeur en mode texte.

Fermer : Ferme la fenêtre code source.

#### **Edition**

Annuler : Annule la dernière modifiaction.

Copier - Couper - Coller - Supprimer : Au clavier <CTRL INS> Copie - <MAJ INS> Colle.

Tout sélectionner : Sélectionne tout le code.

Tout désélectionner : Désélectionne le code sélectionné

Insérer Date - Heure . : Insère la date ou l'heure à la position du curseur.

Propriétés de l'élément HTML : Permet de modifier les propriétés de l'élément HTML sélectionné. Pour sélectionner un élément HTML, il suffit de placer le curseur entre ses 2 balises.

Insérer un élément HTML : Insère un élément HTML prédéfini en mode texte.

Insérer un fichier (HTML-Script-CSS) : Cette option permet d'insérer un script JavaScript ou VbScript à la position du curseur.

#### **Syntaxe**

Majuscule : Teste la syntaxe HTML des éléments en majuscule.

Minuscule : Teste la syntaxe HTML des éléments en minuscule.

Syntaxe ON/OFF : Marche / Arrêt.

Modes d'affichage :

- · Texte :Idem un bloc notes
- · VbSCript : Les fonctions de VbScript sont colorées
- · JavaScript : Les fonctions de VbScript sont colorées
- · HTML : Le code HTML est mis en valeur

#### **Chercher/Remplacer**

Chercher : Recherche une chaîne de caractères dans le document.

Suivant : Poursuit la recherche.

Remplacer : Remplace une chaîne de caractères par une autre.

#### **Aide ?**

Index HTML : Lance l'aide <Index sur le code HTML> et quelques exemples JavaScript.

Aide générale : Lance cette aide.